## **Laufzeitmessung mit RFID-Komponenten Konzept, Realisierung und Referenzsoftware**

## **Diplomarbeit**

**an der Fachhochschule Hof Fachbereich Informatik und Technik Studiengang Technische Informatik** 

**Vorgelegt bei Vorgelegt von Prof. Dr. Jürgen Heym Christoph Meyer Christoph Meyer Christoph Meyer Alfons-Goppel-Platz 1 Friedrichstrasse 12** 

**95028 Hof 95028 Hof** 

**Hof, den 27. September 2006** 

# **Inhaltsverzeichnis**

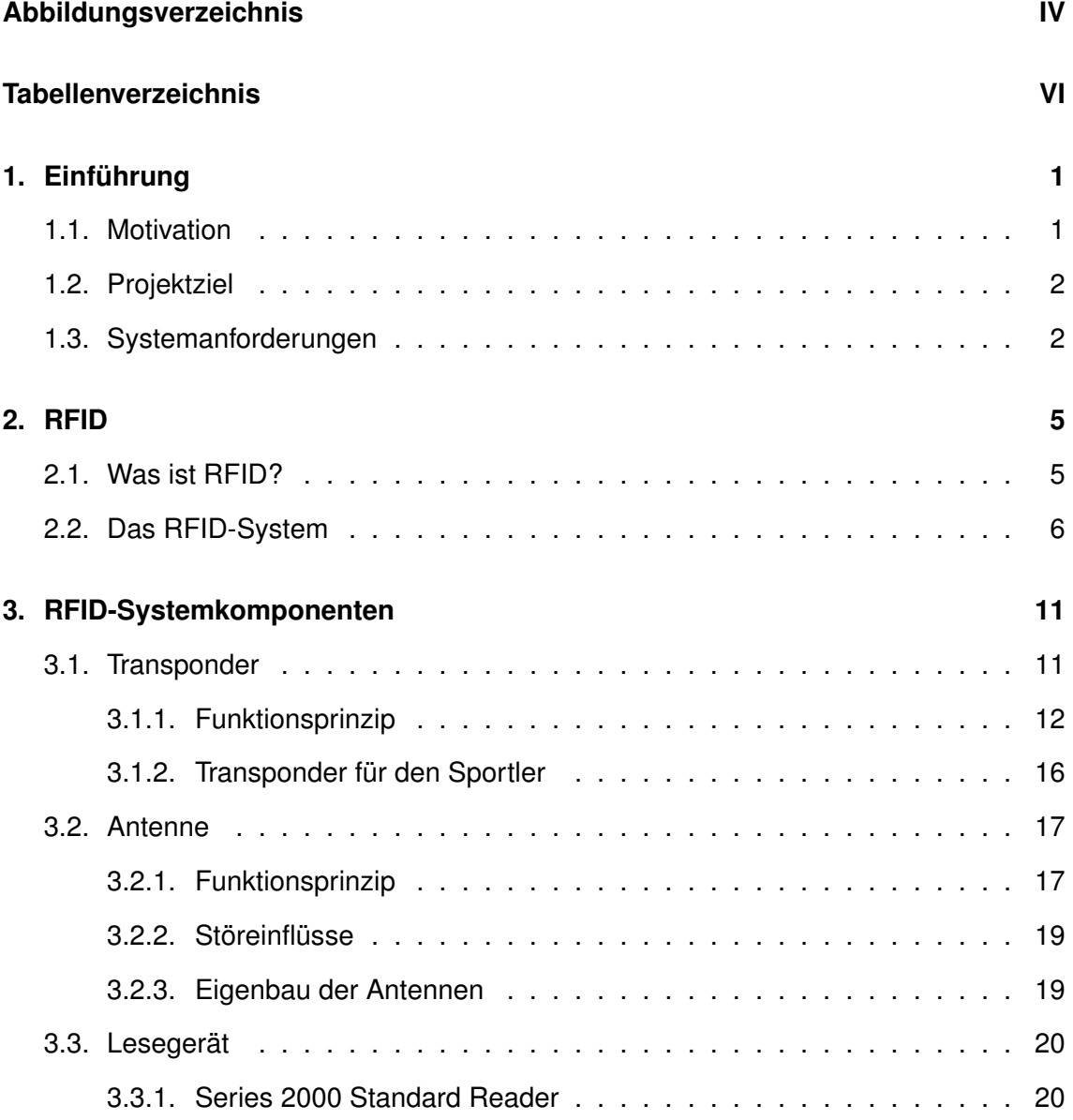

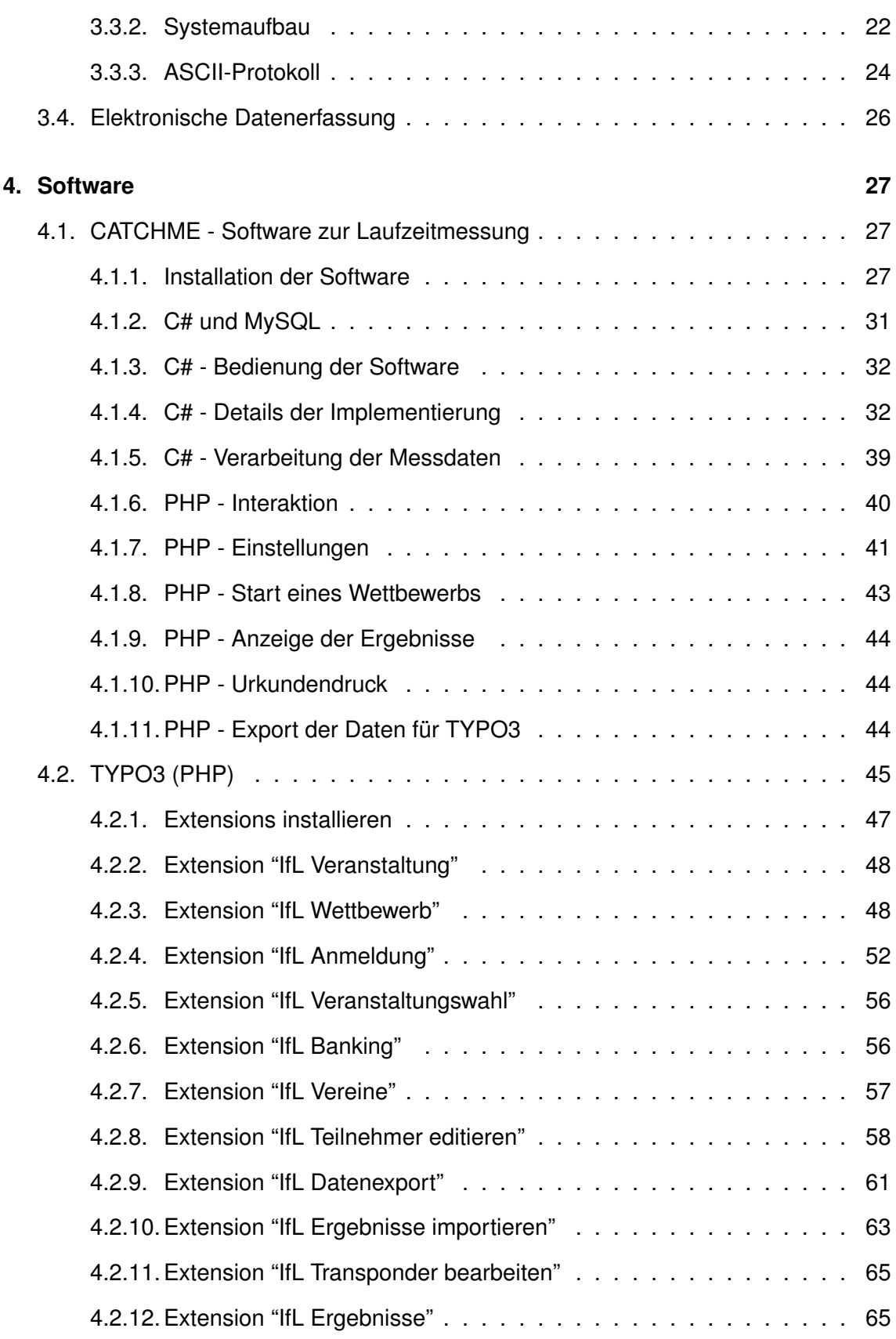

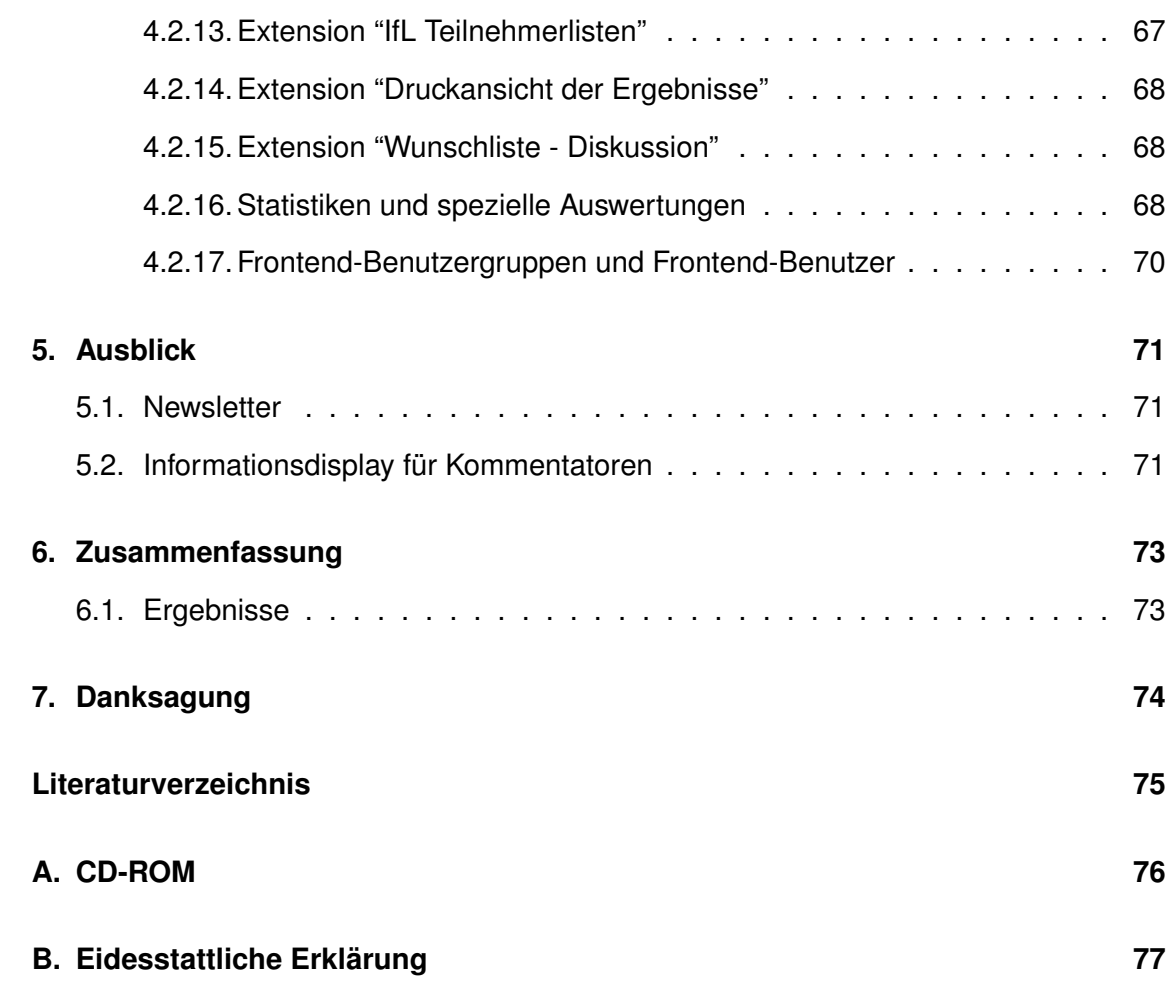

# **Abbildungsverzeichnis**

<span id="page-4-0"></span>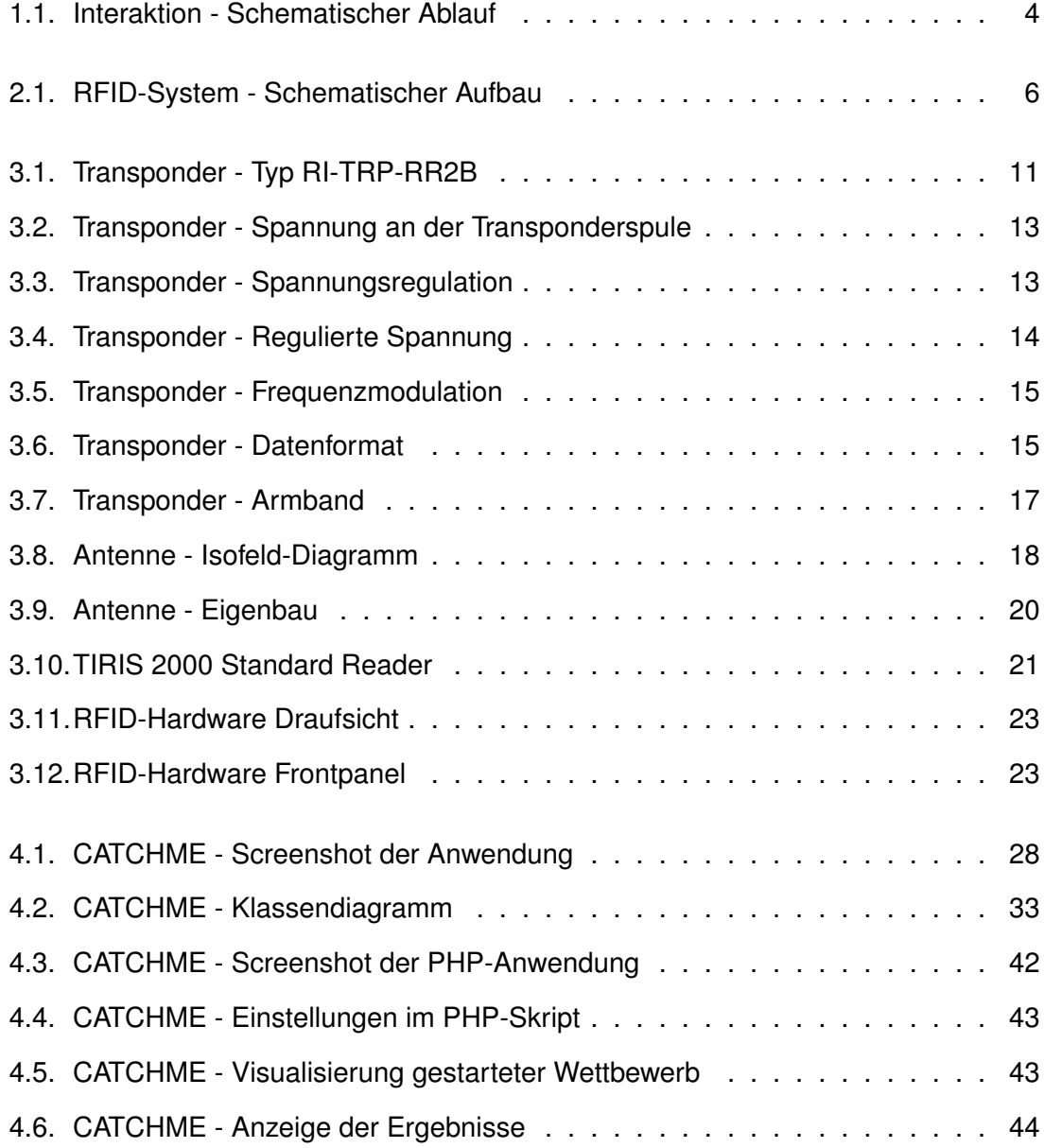

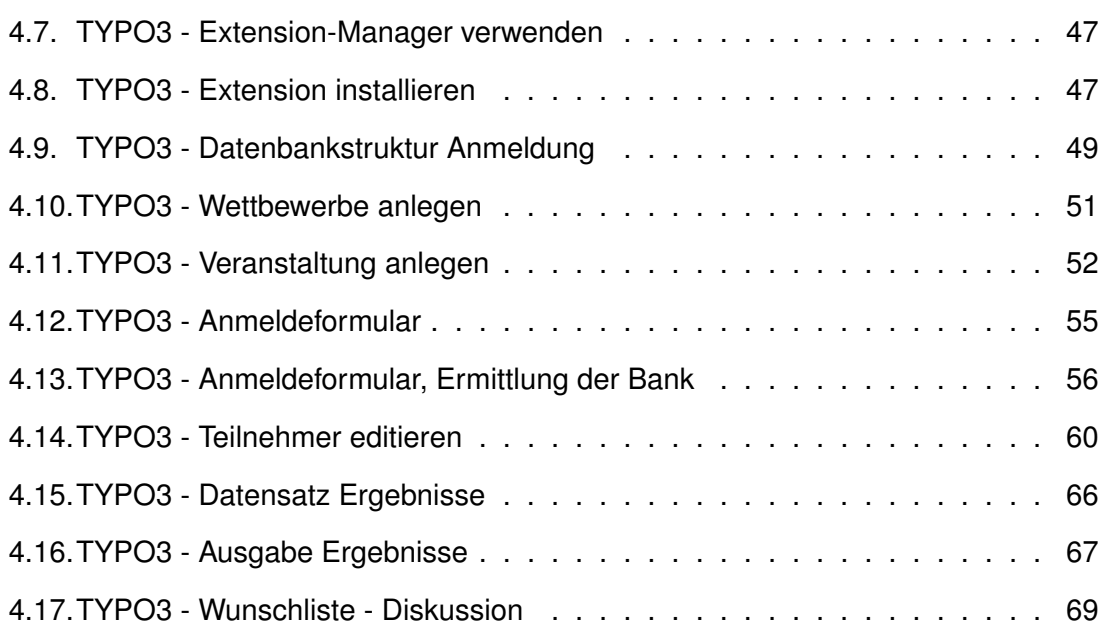

# **Tabellenverzeichnis**

<span id="page-6-0"></span>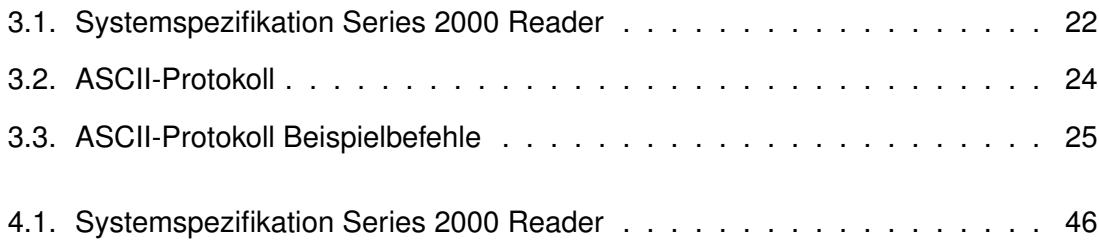

## **Abkürzungsverzeichnis**

CMS . . . . . . . . . . . Content-Management-System FDX . . . . . . . . . . . Full Duplex FSK ............ Frequency Shift Keying HDX . . . . . . . . . . . . Half Duplex LF .............. Low Frequency PEAR . . . . . . . . . . PHP Extension and Application Repository PHP ............ Hypertext Preprocessor RF-Modul ...... Radio Frequency Modul TI .............. Texas Instruments

## <span id="page-8-0"></span>**1. Einführung**

### <span id="page-8-1"></span>**1.1. Motivation**

Laufzeitmessung kostet Geld, und das nicht wenig. Für kleinere Vereine ist es kaum möglich professionelle Zeitmessanlagen zu mieten, da die Preise sich in einem Rahmen von ca. 3000 EUR aufwärts bewegen.

Prominentestes Beispiel eines professionellen Systems ist Mika-Timing [\[15\]](#page-82-1), die mit ihrem ChampionChip-Konzept weltweit pro Jahr ca. 150 Sportveranstaltungen mit rund einer halben Millionen Sportlern betreuen.

Die Motivation ist demnach klar definiert, Abschaffung der laufenden Kosten für die Zeitmessung je Veranstaltung durch den Erwerb eines eigenen Messsystems.

Der Konzeption und Implementierung dieses Systems habe ich mich angenommen.

Als Anhaltspunkt lagen keinerlei Erfahrungswerte zugrunde, weder auf Hardware- noch auf Softwaretechnischer Seite.

Dies erforderte ein gewisses Mass an Risiko, was die Beschaffung der Materialien und die Programmierung der Software anging. Dennoch muss das System stabil und verlässlich sein.

## <span id="page-9-0"></span>**1.2. Projektziel**

Ziel ist es, dem Verein IfL Hof [\[6\]](#page-82-2) ein kostengünstiges, innovatives und leicht zu bedienendes System zu konzipieren und entwickeln, mit dem sie die Laufzeitmessung und Teilnehmerverwaltung ihrer Triathlonveranstaltungen in Eigenregie vornehmen können.

## <span id="page-9-1"></span>**1.3. Systemanforderungen**

Ein mit administrativen Rechten ausgestatteter Online-Redakteur muss eine Veranstaltung und die dazugehörigen Wettbewerbe anlegen können. Aus diesen Daten erstellt das Online-System anschliessend ein Anmeldeformular mit den gegebenen Parametern.

Ein Sportler, der an einem Wettbewerb teilnehmen will, kann sich über das Formular anmelden und erhält als Bestätigung eine E-Mail mit den von ihm angegebenen Daten. Diese Daten wiederum müssen vom zuständigen Online-Redakteur eingesehen und bearbeitet werden können.

Die zu entrichtenden Gebühren für den Wettbewerb werden dem Teilnehmer durch ein festgelegtes Verfahren abgebucht.

Die Teilnehmer müssen für die Veranstaltung vor Ort exportiert werden, welche von einer Software an Ort und Stelle weiterverarbeitet werden können. Nachträgliche "Vor-Ort-Anmeldungen" müssen über diese Software getätigt werden können.

Weiterhin soll diese Software für die Verarbeitung und Ausgabe der Laufzeitmessung zuständig sein, wie auch für den Export der Daten, um diese nach der Veranstaltung Online den Sportlern zugänglich zu machen.

Als Budget standen 3500 EUR zur Verfügung.

2

#### *1. Einführung*

Letztendlich besteht das gesamte Projekt aus ca. 6000 Zeilen PHP-Code, 1000 Zeilen C#-Code und etlichen Stunden Aufwand für den Aufbau und die Fertigung der Hardware, sowie im Grafik- und Gestaltungsbereich.

Als Redaktionssystem und zur Bewältigung der Online-Aufgaben kam das freie CMS TYPO3 in der Version 4.0 Beta zum Einsatz, auf welches ab Kapitel [4.2](#page-52-0) auf Seite [45](#page-52-0) genauer eingegangen wird.

Die Software zur Laufzeitmessung wurde in C# geschrieben, mit dem .NET Framework 2.0 als Grundlage. Näheres hierzu befindet sich in Kapitel [4.1](#page-34-1) ab Seite [27.](#page-34-1)

Jeglicher Quellcode, sei es der der C#-Software oder der TYPO3-Erweiterungen, befindet sich auf der beigefügten CD.

Einen groben schematischen Ablauf der Interaktion stellt Bild [1.1](#page-11-0) dar.

#### *1. Einführung*

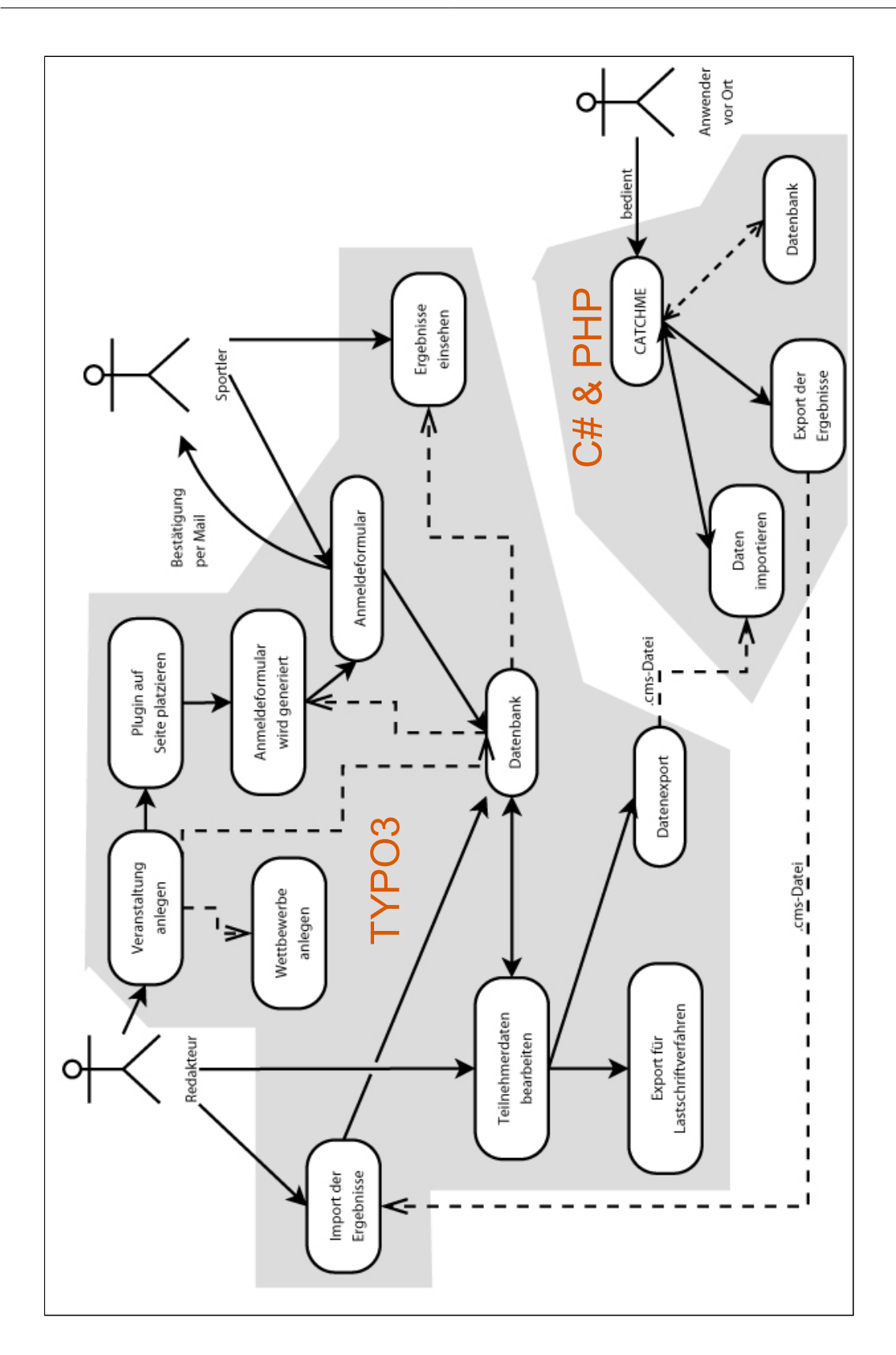

<span id="page-11-0"></span>Abbildung 1.1.: Interaktion - Schematischer Ablauf

## <span id="page-12-0"></span>**2. RFID**

### <span id="page-12-1"></span>**2.1. Was ist RFID?**

RFID steht für "radio-frequency-identification" und wird eingesetzt, um Objekte automatisch zu identifizieren. Diese Technologie wird bereits häufig verwendet, z.B. bei Mautsystemen oder zur Zugangskontrolle (Fussball-WM 2006 in Deutschland). Das Einsatzspektrum hat sich in den letzten Jahren erheblich erweitert.

Neben dem häufigsten Anwendungsgebiet der Effizienzsteigerung in Warenketten kann RFID-Technik auch zur Fälschungssicherheit beitragen. So ist beispielsweise seit November 2005 der Personalausweis als "ePass" erhältlich, der zusätzlich ein digitales Passfoto und ab März 2007 zusätzlich einen digitalen Fingerabdruck auf dem RFID-Chip speichert.

Eingeleitet wurde das Zeitalter von RFID durch die Wal-Mart Kette in den späten 1990er Jahren. Sie investierten Millionen von Dollar in die Forschung über die Effizienz von RFID-Systemen um das System der Bar-Codes zu ersetzen.

1999 gründete, mit Hilfe von Wissenschaftlern des Massachusetts Institute of Technology (MIT), ein Konsortium von Firmen das Auto-ID Center - Ein nicht ganz unumstrittenes Zentrum zur fortwährenden Erforschung der Eigenschaften und des Nutzens von Radio Frequency Identification.

Das Konsortium hatte eine neuartige Vorstellung von der Art und Weise wie Firmen ihren Bestand identifizieren und verfolgen können. Die Vision des Auto-ID Centers war

allerdings nicht auf einen Insel-Betrieb ausgelegt, vielmehr sollte ein "Internet of Things" geschaffen werden.

In solch ein Netzwerk sollte jede Art von RFID-Reader weltweit die Daten, die er gerade einliest, auch einspeisen. RFID-Chips kann man in jeden Alltagsgegenstand implementieren und diese quasi ferngesteuert aktivieren - ohne Wissen des Trägers.

Dieser Umstand führt noch bis in die Gegenwart zu heftigen Diskussionen mit dem negativen Gedanken an eine totale, globale Überwachung.

Mit diesem Streitthema setzt sich diese Arbeit allerdings nicht näher auseinander.

## <span id="page-13-0"></span>**2.2. Das RFID-System**

Im Wesentlichen besteht ein RFID-System aus einer Sende-Empfangs-Einheit und einem Transponder. Die Sende-Empfangs-Einheit besteht aus dem sogenannten Reader (Lesegerät) und einer Antenne, welche die auf dem Transponder gespeicherten Daten lesen kann.

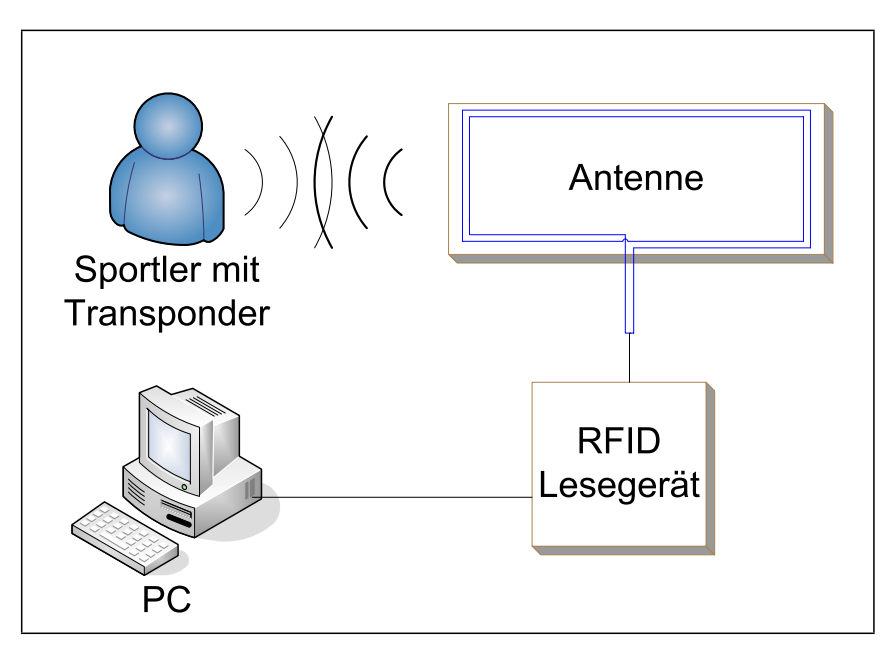

<span id="page-13-1"></span>Abbildung 2.1.: RFID-System - Schematischer Aufbau

Das wichtigste Unterscheidungskriterium von RFID-Systemen ist die Betriebsfrequenz des Lesegeräts, die physikalische Kopplungsmethode und die Reichweite des Systems. RFID-Systeme arbeiten in einem weit gestreuten Frequenzbereich von 134.2 kHz Langwelle bis 5.8 GHz im Mikrowellenbereich.

Elektrische, Magnetische und Elektromagnetische Felder werden für die physikalische Kopplung eingesetzt. Letztendlich variiert die erreichbare Empfangsbereich zwischen einigen Millimetern bis über 80 Meter.

Systeme mit einer geringen Reichweite, typischerweise in einem Bereich bis 1cm, werden als "Close Coupling" Systeme bezeichnet. Hierbei muss der Transponder entweder direkt in das Lesegerät gesteckt oder über eine für diesen Zweck konzipierte Oberfläche geführt werden.

"Close Coupling" Systeme erreichen ihre Kopplung sowohl über elektrische, als auch magnetische Felder und können theoretisch auf jeder Frequenz zwischen der Gleichstromfrequenz und 30 MHz operieren, da die Funktion des Transponders nicht auf abstrahlende Felder angewiesen ist.

Die Nahkopplung zwischen Datenträger und Lesegerät ermöglicht ferner die Bereitstellung einer höheren Energie, so dass beispielsweise selbst ein Mikroprozessor mit nicht optimalem Energieverbrauch eingesetzt werden kann.

Nahkopplungssysteme werden meist in Bereichen mit hohen Sicherheitsansprüchen verwendet, die keine grosse Reichweite benötigen. Beispiele dafür wären Türschliesssysteme oder kontaktlose "Smart-Card" Systeme mit Bezahlfunktionen.

Systeme mit Lese- und Schreibentfernungen bis zu 1m sind bekannt unter dem Sammelbegriff "Remote Coupling Systems". Nahe zu alle Systeme dieser Art basieren auf induktiver (magnetischer) Kopplung zwischen Transponder und Lesegerät. Daher werden diese Systeme auch als induktive Radiosysteme bezeichnet.

Zusätzlich existieren noch einige Systeme mit kapazitiver (elektrischer) Kopplung (Motorola Inc., 1999). Mindestens 90% aller momentan verkauften Systeme sind induktiv

7

gekoppelte Systeme. Aus diesem Grund gibt es mittlerweile eine hohe Anzahl verschiedener solcher Systeme auf dem Markt.

RFID-Systeme mit Reichweiten über 10m werden als "Long Range Systems" bezeichnet. Diese operieren mit Hilfe elektromagnetischer Wellen im UHF- und Mikrowellenbereich. Die überwiegende Mehrheit dieser Systeme werden aufgrund ihrer physikalischen Arbeitsweise auch Rückstreuungssysteme (backscatter) genannt.

Die Nachfolgende Auflistung zeigt die Systemeigenschaften bei verschiedenen Frequenzen auf.

- **Niederfrequenz** ("LF", bei 135 145 kHz)
	- **–** Reichweite: Bis 1 m
	- **–** Speicherkapazität: Bis 2 kBit
	- **–** Energieversorgung: Passiv
	- **–** Störung durch Flüssigkeiten: nein
	- **–** Funktionsprinzip: Induktive Kopplung
	- **–** Pulkfähigkeit: Möglich, aber kaum realisiert
- **Hochfrequenz** ("HF", bei 13.56 MHz)
	- **–** Reichweite: Bis 1.7 m
	- **–** Speicherkapazität: Bis 2 kBit
	- **–** Energieversorgung: Passiv
	- **–** Störung durch Flüssigkeiten: Niedrig
	- **–** Funktionsprinzip: Induktive Kopplung
	- **–** Pulkfähigkeit: Möglich (Bis ca. 100 Stück)
- **Ultrahochfrequenz** ("UHF", bei 860-960 MHz)
- **–** Reichweite: Bis 100 m
- **–** Speicherkapazität: Bis 256 kBit
- **–** Energieversorgung: Aktiv und Passiv
- **–** Störung durch Flüssigkeiten: Hoch
- **–** Funktionsprinzip: Backscatter-Kopplung oder Erzeugung eigener elektromagnetischer Wellen
- **–** Pulkfähigkeit: Möglich (Bis ca. 500 Stück)
- **Mikrowellen**, bei 2.4 bis 2.5 und 5.8 GHz
	- **–** Reichweite: Bis 100 m
	- **–** Speicherkapazität: Bis 256 kBit
	- **–** Energieversorgung: Aktiv und Passiv
	- **–** Störung durch Flüssigkeiten: Sehr hoch
	- **–** Funktionsprinzip: Backscatter-Kopplung oder Erzeugung eigener elektromagnetischer Wellen
	- **–** Pulkfähigkeit: Möglich (Bis ca. 500 Stück)

Die Pulkfähigkeit kennzeichnet die Fähigkeit mehrere Transponder, die sich in ähnlichem Abstand zur Antenne befinden, gleichzeitig zu lesen. Für die Anwendung bei der Laufzeitmessung ist diese nicht relevant, da die Teilnehmer stets nacheinander in Form einer "Schlange" die Messstelle passieren.

Lösungen, die im Niederfrequenzbereich (LF) arbeiten, sind besonders kostengünstig. Sie werden meist für Zugangskontrollen, Zeitmessungen und Wegfahrsperren eingesetzt. Im Bereich der Mikrowellen existieren bisher kaum praxistaugliche Lösungen. In diesen Frequenzbändern arbeiten auch Wireless LAN-Systeme nach IEEE 802.11.

Je höher die Frequenz, desto kürzer ist die Wellenlänge für die RF-Übertragung. Je kürzer die Wellenlänge, desto besser kann das Signal einer kleinen Antenne, wie die eines RFID-Transponders, in grösserer Entfernung empfangen werden. Daraus folgt, dass je geringer die Frequenz ist, desto kürzer ist die Lesereichweite eines entsprechenden Transponders.

## <span id="page-18-0"></span>**3. RFID-Systemkomponenten**

### <span id="page-18-1"></span>**3.1. Transponder**

Es gibt eine Vielzahl verschiedener Transponderarten auf dem Markt, die je nach Einsatzgebiet den gewünschten Anforderungen gerecht werden müssen. Für den Fall der Laufzeitmessung genügt ein mit einer einmaligen ID versehener passiver Transponder, der nur gelesen, nicht beschrieben werden kann.

Neben den passiven Transpondern gibt es auch aktive Transponder. Diese sind mit einer Batterie ausgestattet und benötigen dadurch eine deutlich geringere Signalstärke von der lesenden Antenne. Allerdings sind diese deutlich teurer, vertragen sich nicht mit Flüssigkeiten wie Wasser und kommen somit nicht für ein derartiges Projekt in Frage.

Verwendet wurden passive Transponder vom Typ RI-TRP-RR2B von Texas Instruments [\[5\]](#page-82-3). Die Kosten pro Stück, bei einer Menge von 100 Einheiten, beliefen sich auf ca. 3.20 EUR. Demnach wurden rund 320 EUR für die Transponder ausgegeben.

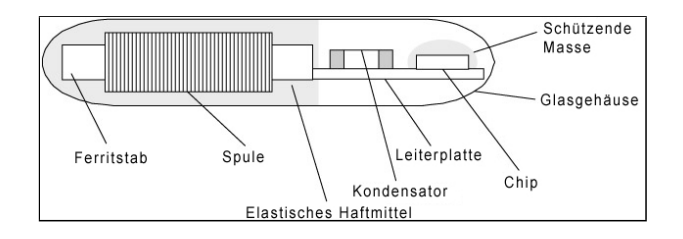

<span id="page-18-2"></span>Abbildung 3.1.: Transponder - Typ RI-TRP-RR2B

Die Transponder dieses Typs setzen sich aus drei Komponenten zusammen:

- **Integrierter Schaltkreis oder Chip:** Der Chip speichert Daten oder führt spezielle Befehle aus. Die meisten passiven Transponder besitzen 96 Bit Speicher, einige nur 2 Bit, andere über 1000 Bit. Das Chip-Design bestimmt, ob es sich bei dem Transponder um einen "read-only" oder "read-write" Fabrikat handelt. Die Haupthersteller dieser Chips sind Phillips, Texas Instruments, Fairchild und ST Micro, von denen der grossteil von Transponderherstellern sie bezieht.
- **Die Antenne:** Die Aufgabe der Antenne besteht darin, die hochfrequenten Wellen zu absorbieren und ein Signal auszustrahlen. Sie schaltet den Transponder durch magnetische Induktion ein, indem sie die Energie des Hochfrequenzfeldes aufnimmt und den Onboardchip zum Leben erweckt.
- **Das Trägermaterial:** Es verbindet alle Bauteile und besteht meist aus einem Polyesteroder Kunststofffilm.

### <span id="page-19-0"></span>**3.1.1. Funktionsprinzip**

Wenn ein Transponder das magnetische Feld, aufgebaut von der sendenden Antenne die am Lesegerät angeschlossen ist, passiert, wird der Kondensator im Transponder mit einer bestimmten Spannung versorgt. Die dadurch entstehende Energie im Kondensator wird genutzt, um den ID-Code mit Hilfe von Fequenzumtastung (FSK - Frequency Shift Keying) an die Antenne zu senden.

Nach der Übertragung der Dateneinheit wird der Kondensator entladen. Damit das geschlossene System richtig funktionieren kann, benötigt der Kondensator mindestens eine Spannung von 5 V. Da die Aufladung in einer festen Zeitspanne stattfindet, ist die magnetische Feldstärke relevant für die maximale Lesereichweite.

Aufgrund des Resonanzanstiegs im Resonanzschaltkreis erreicht die induzierte Spannung in der Transponderspule rasch hohe Werte. Erhöht man in Anbetracht von Bild [3.2](#page-20-0) den Kopplungsfaktor *k* - zum Beispiel durch Verkleinerung des Abstands zwischen Lesegerät und Transponder - oder den Wert des Abschlusswiderstands, so erreicht die

Spannung *u*<sup>2</sup> einen Wert über 100 V. Allerdings wird für den Datentransport, wie bereits erwähnt, eine permanente Betriebsspannung von 3-5 V benötigt (Nach der Gleichrichtung).

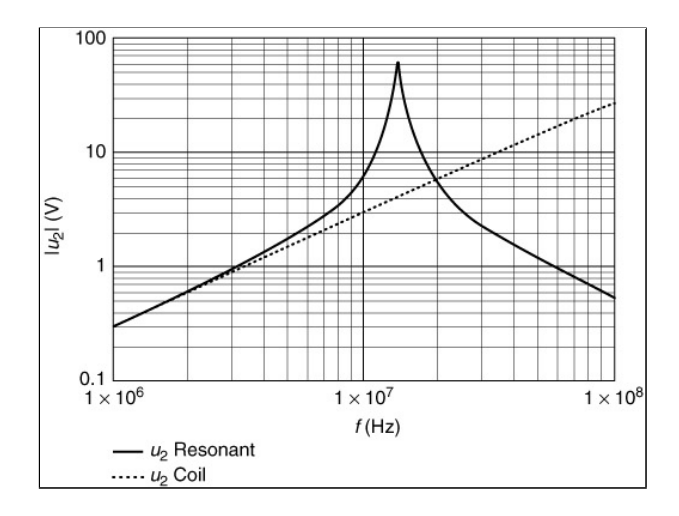

<span id="page-20-0"></span>Abbildung 3.2.: Transponder - Spannung an der Transponderspule

Um die Spannung *u*<sup>2</sup> unabhängig vom Kopplungsfaktor *k* und anderen Parametern zu regulieren und konstant zu halten, wird ein Spannungsabhängiger Nebenwiderstand *R<sup>s</sup>* parallel zum Lastwiderstand *R<sup>L</sup>* geschaltet. Das entsprechende Schaltkreisdiagramm ist in Bild [3.3](#page-20-1) zu sehen.

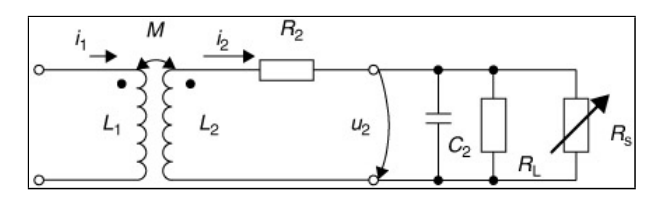

<span id="page-20-1"></span>Abbildung 3.3.: Transponder - Spannungsregulation

Während die induzierte Spannung  $u_{O2} = u_i$  steigt, fällt die Spannung im Nebenwiderstand *RS*. Dadurch bauen die Eigenschaften des Transponderschwingkreises dermassen ab, dass die Spannung *u*<sup>2</sup> konstant wird.

Bild [3.4](#page-21-0) zeigt einen Graphen der Spannung *u*<sup>2</sup> bei Verwendung eines idealen Nebenwiderstands. Anfangs steigt die Spannung *u*<sup>2</sup> proportional zum Kopplungsfaktor *k*. Wenn *u*<sup>2</sup> den gewünschten Wert erreicht, fällt der Wert des Nebenwiderstands umgekehrt proportional zu *k*, woraus sich eine fast konstante Spannung für *u*<sup>2</sup> ergibt.

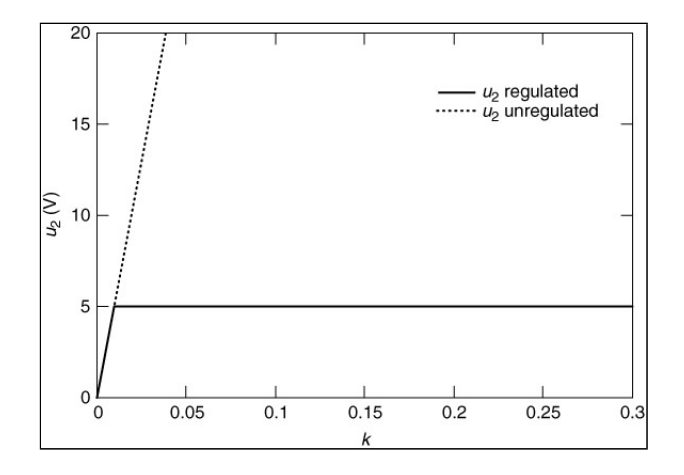

<span id="page-21-0"></span>Abbildung 3.4.: Transponder - Regulierte Spannung

Die übliche niedere Datenbit-Frequenz beträgt 134.2 kHz, die obere 123.2 kHz. Die Frequenzdauer ist unterschiedlich, da jedes Bit 16 RF Zyklen für die Übertragung benötigt. Das High-Bit hat eine typische Dauer von 130  $\mu$ s, das Low-Bit 119  $\mu$ s.

Bild [3.5](#page-22-0) zeigt das Prinzip der Frequenzmodulation. Ungeachtet der Anzahl an Low- und High-Bits ist die Antwortzeit des Transponders immer weniger als 20  $\mu$ s.

Das Datenformat besteht aus 128 Bit, wobei verschiedene Start-Bytes, Stop-Bytes und Endbits verwendet werden, um eine genaue Unterscheidung zwischen RO (Read-only) und R/W (Read-write) Transpondern zu machen.

Für die Verwendung zur Laufzeitmessung erhält der Transponder eine Plastikhülle, um ihn besser gegen Stösse abzusichern. Um ihn zu zerbrechen, muss auf den 32 mm langen, in Glas gefassten Transponder eine Kraft von 30 N einwirken.

Der Speicher beläuft sich auf eine Grösse von 80 Bit, welcher in einem Block organisiert ist. Weitere 64 Bit sind für die Identifikationsnummer reserviert. 16 Bit dienen der CRC-Fehlererkennung.

Umgebungsbedingungen für eine korrekte Arbeitsweise des Transponders:

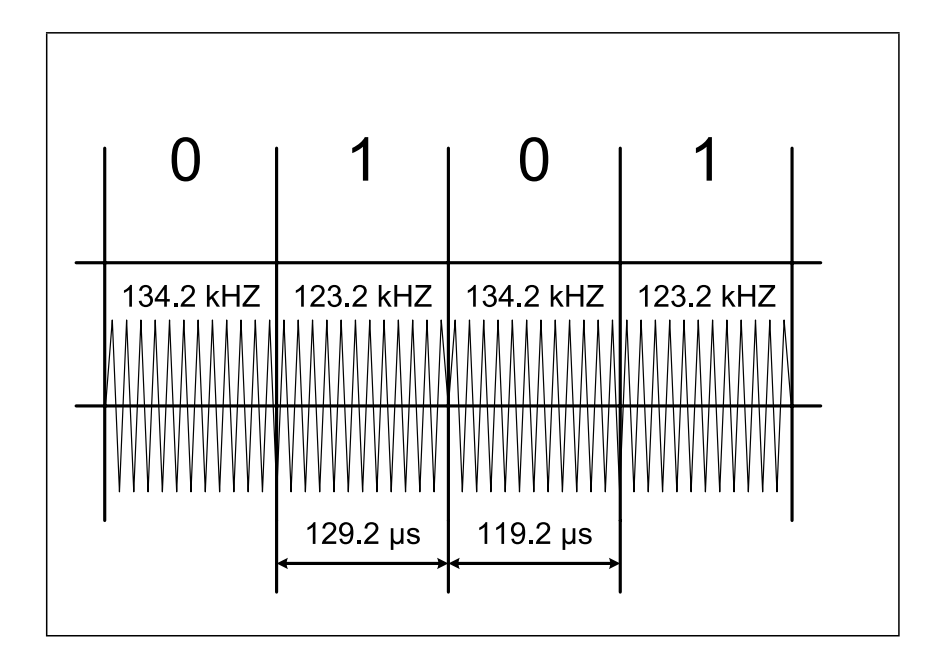

<span id="page-22-0"></span>Abbildung 3.5.: Transponder - Frequenzmodulation

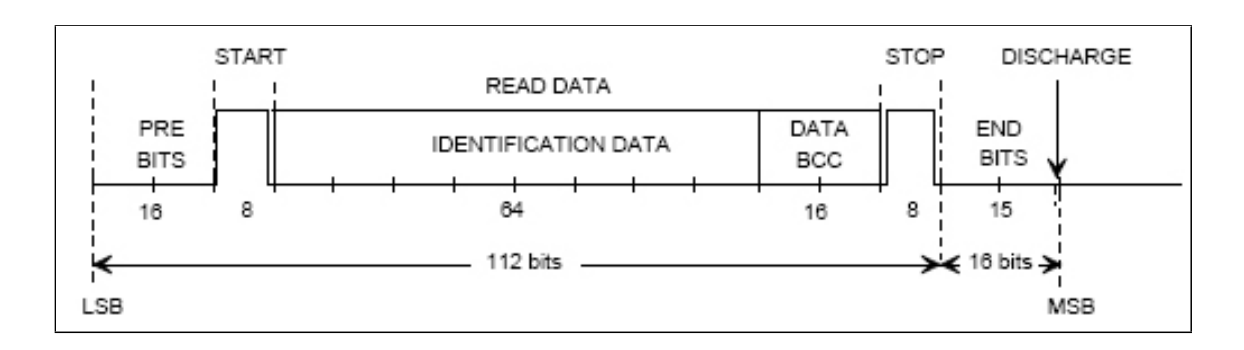

<span id="page-22-1"></span>Abbildung 3.6.: Transponder - Datenformat

- Temperatur bei lesendem Zugriff: -25°C bis +85°C
- Temperatur bei schreibendem Zugriff: -25°C bis +70°C
- Temperatur für Speicher: -40°C bis +100°C

### <span id="page-23-0"></span>**3.1.2. Transponder für den Sportler**

Damit ein Sporler einen Transponder tragen kann, muss dieser in irgendeiner Form am Körper angebracht werden. Dabei gibt es zwei unterschiedliche Lösungswege. Zum einen kann ein Transponder mit Hilfe eines Gehäuses am Schuh befestigt werden, zum anderen kann man ihn in einem Armband tragen.

Bei der Befestigung am Schuh liegen die Antennen für die Erfassung am Boden und der Teilnehmer geht einfach darüber hinweg.

In einem Armband getragen, werden die Antennen zum Beispiel auf einen Tisch so platziert, dass der Sportler nur mit der Hand über die Antenne fahren muss.

In einem Erstversuch mit Bodenantennen und der Befestigung am Schuh stellte sich schnell heraus, dass der Eintrittswinkel des Transponders auf das elektromagnetische Feld der Antenne nicht immer optimal ist. Somit wurden die Transponder häufig nicht erfasst.

Am Handgelenk, mit Hilfe eines Armbands angebracht, sitzt der Transponder um 90° gedreht unterhalb des Gelenkes. Diese Art der Erfassung zeigte eine deutlich geringere Fehlerquote.

Für das hier beschriebene Messsystem wurden die Transponder in Klettband eingenäht. Zwar gibt es bereits fertig konfektionierte Armbänder für derart Anwendungen, allerdings sind die Preise für die geringe benötigte Stückzahl zu hoch (Stückzahl 100 - 200).

Für die Klettbänder fand ich den Online-Versand "Quick Folien" [\[11\]](#page-82-4) nach längerer Suche im Internet.

#### *3. RFID-Systemkomponenten*

Als optimale Grösse für ein Band kam eine Breite von 25 mm in Betracht. Diese, in Rollen zu 25m gelieferten Bänder, mussten anschliessend geschnitten und vernäht werden. Für die Aufnahme des Transponders wurde eine Art "Tasche" aufgebracht, in die der Transponder geschoben und anschliessend vernäht wurde.

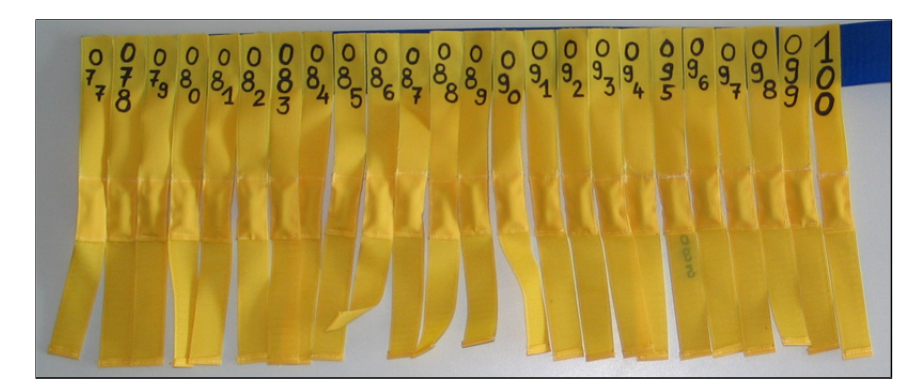

Abbildung 3.7.: Transponder - Armband

## <span id="page-24-2"></span><span id="page-24-0"></span>**3.2. Antenne**

### <span id="page-24-1"></span>**3.2.1. Funktionsprinzip**

Passive Transponder benötigen die Spannung der Antenneninduktionsspule um zu arbeiten. Diese induzierte Wechselspannung wird gleichgerichtet um für das Gerät eine Spannungsquelle anzubieten. Wenn die Gleichspannung einen gewissen Level erreicht hat, startet das Gerät seinen Dienst.

Die Antenne besitzt zwei Aufgaben

- Sende ein Signal an den Transponder
- Empfange die Identifikationsnummer des Transponders

Der Empfang eines Transpondersignals hängt von der Orientierung des Transponders im Bezug auf die Antenne ab. Die magnetischen Feldlinien der Antenne, die an das Lesegerät angeschlossen ist, muss sich mit denen der Transponderantenne kreuzen und umgekehrt, damit ein Empfang gewährleistet werden kann.

Dieses Prinzip wird auch als induktive Kopplung bezeichnet, wobei Energie durch ein gemeinsames Magnetfeld übertragen wird.

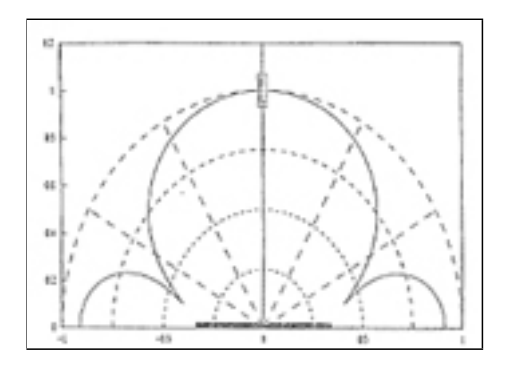

<span id="page-25-0"></span>Abbildung 3.8.: Antenne - Isofeld-Diagramm

Mit Hilfe eines Isofeld-Diagramms (Bild [3.8\)](#page-25-0) lässt sich die Feldstärke, erreicht durch eine bestimmte Spannung an der Antenne, entlang einer Längsachse darstellen. Der Wert an dieser Längsachse (Y-Achse) entspricht der maximalen Entfernung zwischen Transponder und Antenne, um die benötigten 5 V zu erreichen.

Ein solches Diagramm spiegelt allerdings nur den optimalen Wert bei optimalen Bedingungen wider. Störgrössen werden dabei nicht berücksichtig.

Die Feldstärke verringert sich exponentiell mit steigender Entfernung der Antenne. Die Spannung der Antenne kann nur mit Hilfe eines Oszilloskops mit einem 10 MΩ-Fühler zwischen den Anschlussklemmen der Antenne gemessen werden (Metallische Verbindung).

Der Spitzenwert muss verglichen werden mit dem Spitzenwert bei umgedrehtem Fühler. Der höchste Wert bestimmt das Ergebnis. Aufgrund der fehlenden technischen Möglichkeiten wurde die selbst gebaute Antenne nicht auf ihr Spannung hin überprüft.

Die Performance des Systems hängt von der gewählten Antennenform ab, da jede Antenne ihre eigenen charakteristischen Eigenschaften besitzt. Störeinflüsse können ebenso zu einer geminderten Systemperformance beitragen.

### <span id="page-26-0"></span>**3.2.2. Störeinflüsse**

Störeinflüsse können die Antennenreichweite stark vermindern. Je grösser die Antenne in ihrer Abmessung und je höher die Windungszahl, desto anfälliger ist sie gegenüber Störsignalen.

Homogene Störsignale können von verschiedenen Quellen ausgehen, z.B. einem anderen Lesegerät, welches in einer bestimmten Entfernung arbeitet (Mehr als 10 Meter entfernt), Radiostationen, die in der Bandbreite des Lesegeräts senden.

Inhomogene Störsignale werden von Monitoren, KFZ-Motoren, andersartigen Transpondern im Bereich der Antenne oder Schaltrelais ausgelöst. Die Auslesereichweite der Antenne kann erhöht werden, in dem man bewusst die genannten Störfaktoren vermeidet.

### <span id="page-26-1"></span>**3.2.3. Eigenbau der Antennen**

Zwar werden von der Firma Texas Instruments fertige Antennen zum Verkauf angeboten, doch der Stückpreis von ca. 175 EUR für diese hätten den finanziellen Rahmen gesprengt. Aus diesem Grund wurden die Antennen selbst gebaut, wobei ich mich dabei nach den Abmessungen der Antenne von Texas Instruments mit der Artikelnummer RI-ANT-G04E gerichtet habe (ca. 1000 x 500 x 40 mm).

Eine erste "Testantenne" wurde aus zwei Holzplatten gefertigt (Unter- und Oberteil). In die untere Platte wurde ein Kanal für die Kabel gefräst. Damit die Antenne allerdings den Witterungsbedingungen und Abnutzungserscheinungen standhalten kann, wurden die folgenden Antennen für den "Live-Betrieb" aus PVC Hartkunststoff gefertigt.

#### *3. RFID-Systemkomponenten*

Entsprechend der Holzversion waren auch hier zwei Platten pro Antenne notwendig. Um Unfallrisiken zu mindern wurde die Oberseite abschliessend mit einer rutschfesten Gummimatte beklebt.

Um das Kabel ausserhalb der Antenne anschliessen zu können, geht der Kabelkanal an einer der schmalen Seiten nach aussen. Das Kabel selbst ist ein einfacher Telefondraht, der mit insgesamt 2 Windungen im Kabelkanal liegt. Als Stecker dienen XLR-Stecker aus dem Audio-Bereich. Diese Stecker sind sehr robust und können drei Adern fassen, von denen zwei für die Antennenkabel verwendet werden.

<span id="page-27-2"></span>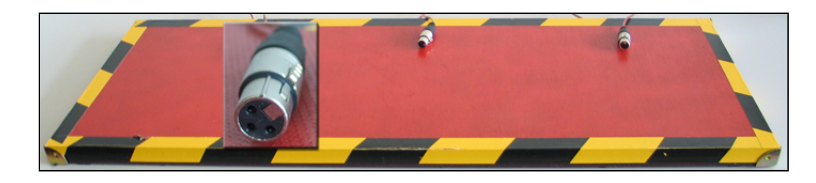

Abbildung 3.9.: Antenne - Eigenbau

## <span id="page-27-0"></span>**3.3. Lesegerät**

### <span id="page-27-1"></span>**3.3.1. Series 2000 Standard Reader**

Als Lesegerät wurde der Series 2000 Standard Reader, Artikel-Nummer RI-STU-MB2A-03, gewählt. Die Kosten für ein Exemplar belaufen sich auf ca. 380 EUR.

Dieses, auch TIRIS genannte Lesegerät, bietet alle RF- und Steuerfunktionen, die zur Kommunikation mit 134.2 kHz HDX/FSK Transpondern notwendig sind. Er sendet ein aktivierendes Signal an den Transponder, moduliert das RF-Signal zum Senden von Daten an den Transponder, dekodiert und prüft die empfangenen Transponderdaten und überträgt diese über eine standardmäßige serielle Schnittstelle (Beim genannten Artikel RS232).

Einzelmodule des TIRIS Reader:

Das **Hochfrequenzmodul (RF-Modul)** enthält die Grundfunktionen für die Lesende und Schreibende Kommunikation mit einem Transponder. Für die Datenübertragung zwischen der Lese-/Schreibeinheit und dem Transponder wird das Prinzip der induktiven Kopplung verwendet. Der Transmitter des Moduls schickt dabei per Pulsdauermodulation die Daten an den Transponder und programmiert diesen.

Der Reciever demoduliert das Antwortsignal des per Frequenzumtastung modulierten Transpondersignals und stellt einen digitalen Datenausgang zur Verfügung.

Das **Steuermodul** bildet das Interface zwischen dem Datenverarbeitungsgerät (Im Normalfall ein handelsüblicher Computer) und dem RF-Modul. Die Ablaufsteuerung kann durch einen Mikrocomputer, eine Steuerelektronik oder durch eine Kombination aus beiden realisiert werden. Das Steuermodul überwacht die Schreib-, Leseund Programmierfunktionen und das Timing der Aufladung.

Es konvertiert die empfangenen Daten des Transponders in ein Standard- oder Benutzerdefiniertes Format. Das Steuermodul kann mit Hilfe einer Software von Texas Instruments konfiguriert werden. Dabei werden zum Beispiel Parameter wie Baudrate, Lesemodus, I/O-Einstellungen festgelegt. Die Software kann auf der Internetseite von Texas Instruments [\[5\]](#page-82-3) kostenfrei bezogen werden.

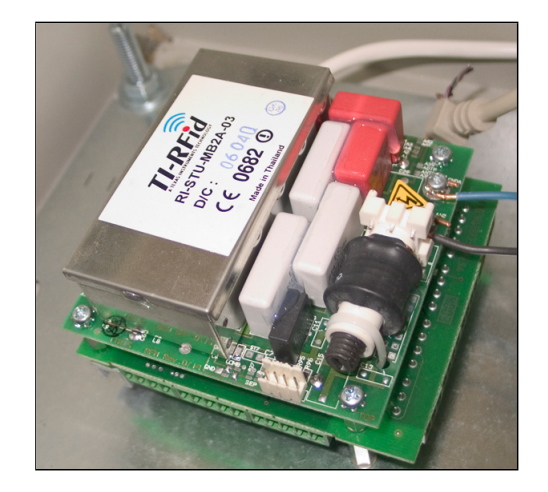

Die **Spannungsversorgung** dient der Versorgung des Systems.

<span id="page-28-0"></span>Abbildung 3.10.: TIRIS 2000 Standard Reader

#### *3. RFID-Systemkomponenten*

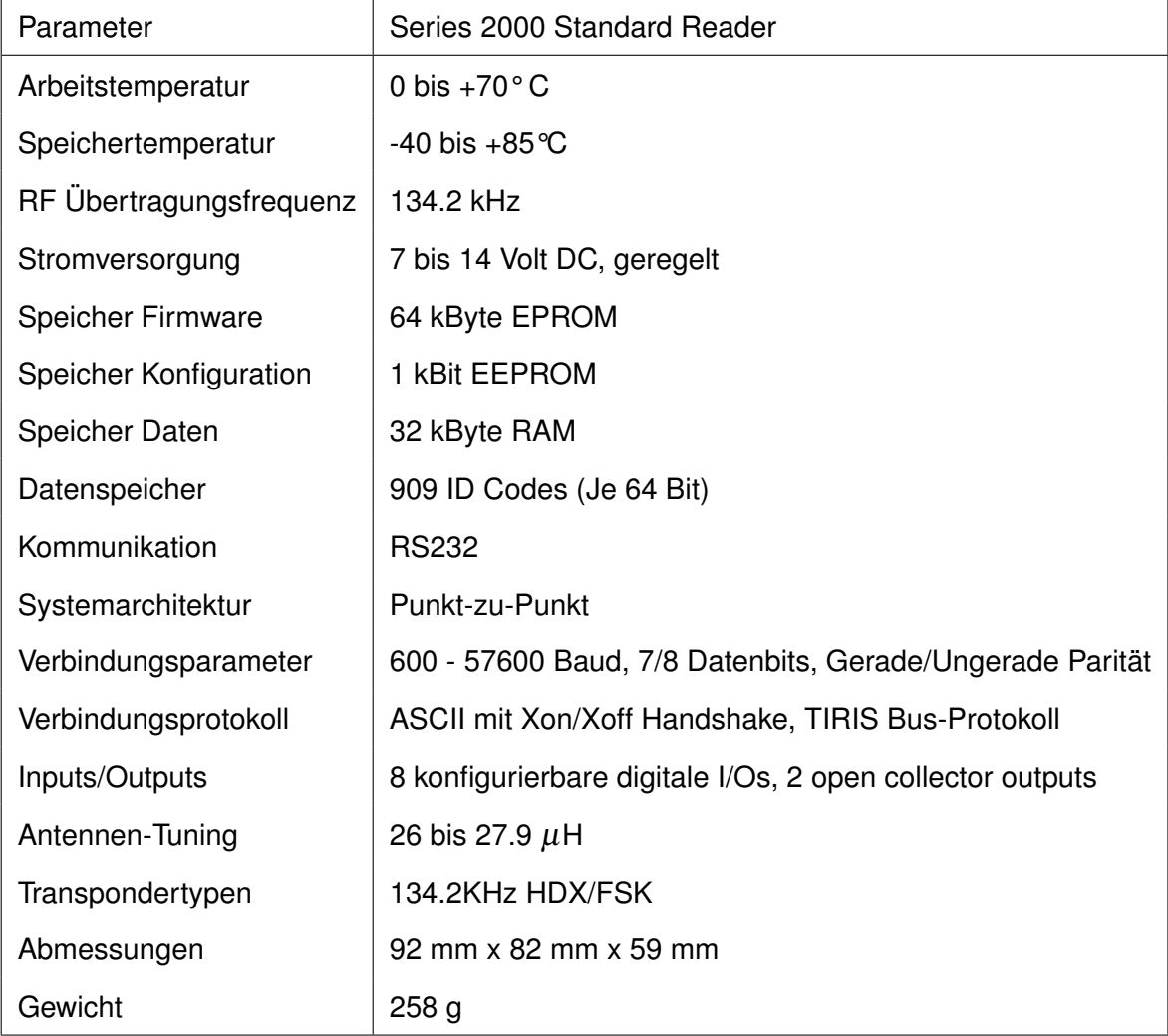

Tabelle [3.1](#page-29-1) listet die Eigenschaften des Lesegeräts auf.

<span id="page-29-1"></span>Tabelle 3.1.: Systemspezifikation Series 2000 Reader

### <span id="page-29-0"></span>**3.3.2. Systemaufbau**

Für das Referenzsystem wurden industrielle Schaltschränke für den Einbau der Lesegeräte verwendet. Diese sehr robusten, schweren und abgedichteten Stahlkästen bieten einen optimalen Schutz für die elektronischen Bauteile. Für das Anbringen der benötigten Anschlussstecker wurde eine Schablone gefertigt, nach der das dafür vorgesehene Anschlussblech gefräst wurde.

#### *3. RFID-Systemkomponenten*

Im Inneren der Kästen ist am Bodenblech ein 12 V-Netzteil für die Stromversorgung der Lesegeräte verschraubt. Die Lesegeräte selbst sind ebenfalls auf der Bodenplatte angebracht. Durch einen Schalter lässt sich das System ein- und ausschalten. Eine zusätzlich Aussen angebrachte Schuko-Dose versorgt eventuell vorhandene Zusatzgeräte mit 230 V (Zum Beispiel ein Lautsprechersystem).

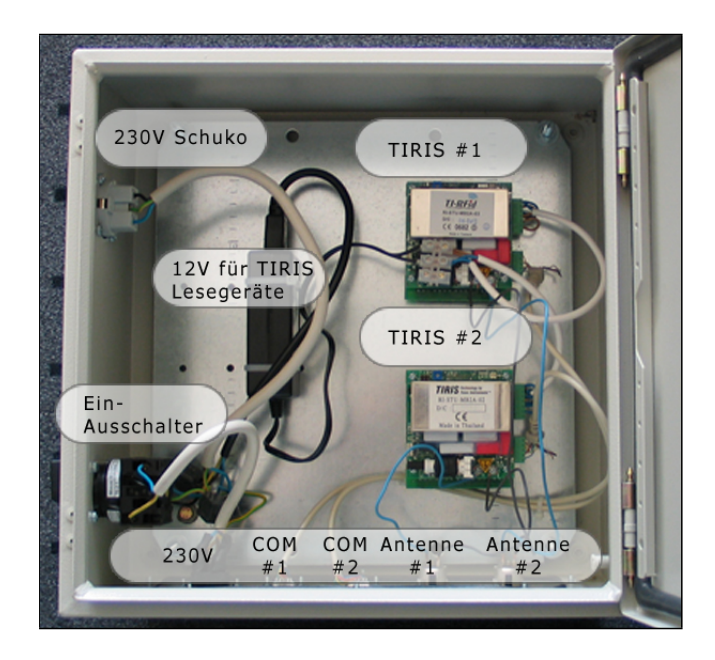

Abbildung 3.11.: RFID-Hardware Draufsicht

<span id="page-30-1"></span><span id="page-30-0"></span>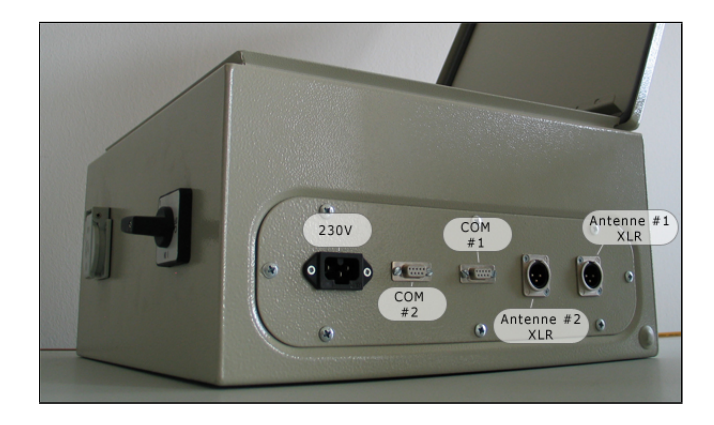

Abbildung 3.12.: RFID-Hardware Frontpanel

### <span id="page-31-0"></span>**3.3.3. ASCII-Protokoll**

Das Lesegerät kann in vier verschiedenen Betriebsarten operieren. Im EXECUTE-Modus löst es ein einzelnes Kommando aus. Im NORMAL-, LINE- und GATE-Modus wird die Auslesefunktion kontinuierlich vom Lesegerät ausgelöst. Die Zeit zwischen den Auslesezyklen hängt von der Dauer der Datenverarbeitung und der Pause zwischen den Arbeitszyklen ab. Übermittelt das RF-Modul Daten, so leuchtet die rote Kontroll-LED am Lesegerät.

Die Art des Transponders (RO, R/W oder MPT) wird durch einen entsprechenden Charakter im seriellen Protokoll dem PC übermittelt.

| Serielles Protokoll |  |  |                                                                                | Bemerkung                                                                        |
|---------------------|--|--|--------------------------------------------------------------------------------|----------------------------------------------------------------------------------|
|                     |  |  |                                                                                | 1R 0000 0000000120672337 <cr><lf>   Readonly erfasst in NORMAL-Modus  </lf></cr> |
|                     |  |  | LW 0000 0000000013444555 <cr><lf>   Read/Write erfasst im LINE-Modus</lf></cr> |                                                                                  |

<span id="page-31-1"></span>Tabelle 3.2.: ASCII-Protokoll

Eine Datenüberprüfung wird jedes mal durchgeführt, wenn ein Signal vom Transponder erfasst wurde. Der Status dieser Prüfung wird in drei Teile gegliedert.

- Identifikation korrekt
- Identifikation ungültig
- Keine Identifikation, da nicht gelesen

Ist die Identifikationsnummer richtig, so leuchtet die grüne LED am Lesegerät. Konnte das Transponderprotokoll nicht erkannt werden oder nur das Start-Byte wurde empfangen, leuchtet die grüne LED nicht. Im LINE- und EXECUTE-Modus wird das ASCII-Zeichen "I" an den PC gesendet, wenn mindestens das Start-Byte empfangen wurde.

Im NORMAL-Modus, der auch bei der Referenzimplementierung eingestellt ist, wird eine Transponder-ID nur über die serielle Schnittstellt übermittelt, wenn sie nicht gleich der

#### *3. RFID-Systemkomponenten*

vorher erfassten ID ist. Somit ist sichergestellt, dass der Transponder nur einmal erfasst wird, wenn er sich im Empfangsbereich der Antenne befindet.

Um diesen Vergleich zur vorherigen ID machen zu können, werden die Daten des zuletzt erfassten Transponders in einem Puffer, der sich im RAM des Mikrocomputers befindet, gespeichert. Dieser Puffer kann gewollt gelöscht werden, indem man einen Reset am Lesegerät durchführt, oder die ASCII-Zeichenkette CLEAR an das Lesegerät sendet.

Standardmässig übermittelt das Lesegerät die Daten dezimal, was allerdings auf eine hexadezimale Arbeitsweise umgestellt werden kann. In dezimaler Arbeitsweise, wenn das Bit mit dem höchsten Stellenwert 0 ist, werden die 12 Bits mit dem höchsten Stellenwert der 64 Bit Identifikationsnummer in einen 4-stelligen dezimalen Anwendungscode (0000 bis 4095) konvertiert.

Die 52 Bits mit dem niedrigeren Stellenwert werden in eine 16-stellige dezimale Identifikations-ID 0000000000000000 bis 4503599627370495) umgewandelt. Diese Nummer entspricht der Transponder-ID, von der in dieser Publikation häufig die Rede ist.

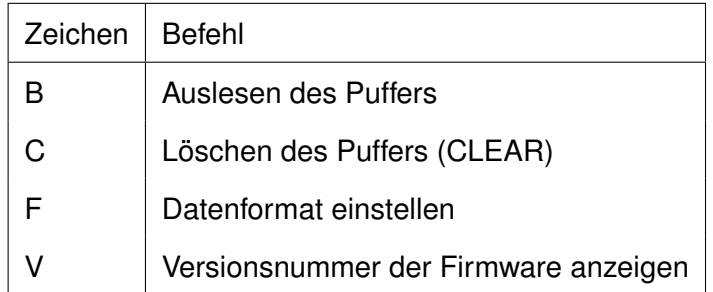

<span id="page-32-0"></span>Tabelle 3.3.: ASCII-Protokoll Beispielbefehle

Eine ausführliche Beschreibung des ASCII-Protokolls kann auf der Internetseite von Texas Instruments [\[5\]](#page-82-3) bezogen werden.

## <span id="page-33-0"></span>**3.4. Elektronische Datenerfassung**

Die Erfassung und Auswertung der Daten wird von einem handelsüblichen Computer übernommen. Dieser muss nicht üppig bestückt sein. Es genügt ein "Low-Budget-Rechner" mit einer Rechenleistung von ca. 1000 MHz. Der Arbeitsspeicher sollte allerdings mindestens 512 MB betragen. Für die Referenzsoftware muss auf dem Anwendungsrechner das .NET-Framework [\[12\]](#page-82-5) in der Version >= 2.0 installiert sein. Weiterhin wird eine sogenannte XAMPP-Installation benötigt:

- **X** Beliebiges Betriebssystem
- **A** Apache Webserver
- **M** MySQL-Datenbank
- **P** Perl-Skriptsprache
- **P** PHP-Skriptsprache

Verwendet wurde das XAMPP-Paket von Apachefriends [\[13\]](#page-82-6) in der Version 1.5.3a, welches auf der beigelegten CD zu finden ist.

Der PC muss je Lesegerät eine serielle Schnittstelle für die Datenübertragung besitzen. Meist besitzen ältere Rechner zwei serielle Schnittstellen, an denen somit je ein Lesegerät angeschlossen werden kann. Stehen keine seriellen Anschlüsse zur Verfügung, so muss der PC mit einer Adapterkarte erweitert werden. Der für dieses Projekt verwendete Computer wurde zusätzlich mit der RS232 Schnittstellenkarte EX-41094 von EXSYS bestückt, welche bei Reichelt Elektronik [\[14\]](#page-82-7) bezogen wurde. Diese Karte bietet 4 serielle Anschlüsse und kostet ca. 65 EUR.

### <span id="page-34-0"></span>**4. Software**

### <span id="page-34-1"></span>**4.1. CATCHME - Software zur Laufzeitmessung**

Die Software zur Auswertung der Messdaten wurde in einer der früheren Versionen als DOS-Programm in C geschrieben. Dabei musste für jede serielle Schnittstelle am PC ein eigenes Konsolenfenster geöffnet und die Software gestartet werden. Dieses Programm lass lediglich den Zeitpunkt der Erfassung und die ID des Transponders aus.

Empfangene Daten wurden in eine Textdatei geschrieben. Anschliessend musste ein PHP-Skript die Daten einlesen und in die Datenbank schreiben.

Die aktuelle Software wurde in C# geschrieben und auf den Namen CATCHME getauft. Dabei werden alle seriellen Schnittstellen in einer Oberfläche vereint. Wenn ein Teilnehmer erfasst wird, wird dessen Datensatz umgehend in die Datenbank geschrieben.

Genau genommen setzt sich die Software nun aus zwei Komponenten zusammen. Einerseits die in C# geschriebene Software, andererseits ein Paket bestehend aus PHP-Skripten. Diese Bestandteile übernehmen verschiedene Aufgaben.

#### <span id="page-34-2"></span>**4.1.1. Installation der Software**

Die Software für die Zeiterfassung und Auswertung vor Ort wird als Paket in einer EXE-Datei angeboten (Diese befindet sich auf der beigefügten CD dieser Diplomarbeit). Zusätzlich zu den beiden Komponenten (C#-Software und PHP-Skripte) wird ein Update-

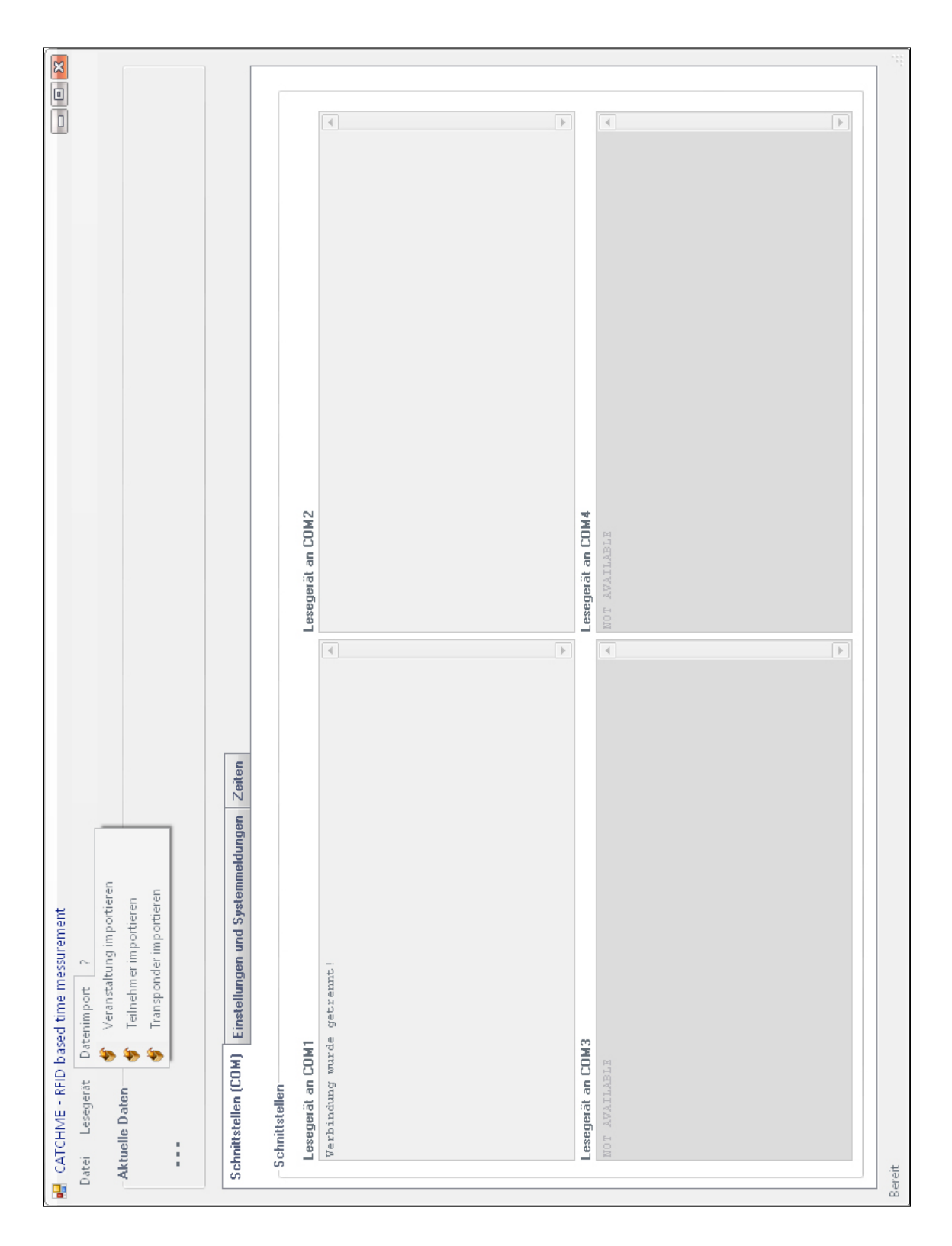

<span id="page-35-0"></span>Abbildung 4.1.: CATCHME - Screenshot der Anwendung
#### *4. Software*

Service installiert. Dieser kann nach der Installation direkt über das Windows-Startmenü unter Programme/Catchme/Update ausgeführt werden.

Wird das Setup gestartet, wird zunächst geprüft, ob das .NET-Framework mindestens in der Version 2.0 auf dem Rechner installiert ist. Ist dies nicht der Fall, kann - eine Internetverbindung vorausgesetzt - dieses umgehend vom Webserver von www.sporttiming-hof.de geladen und installiert werden.

Ist die Installation abgeschlossen, befindet sich eine Verknüpfung auf das Programm auf dem Desktop des Anwenders. Weiterhin wird eine Verknüpfung zum Programm, zur Deinstallationsroutine und den Update-Dienst der Software in das Windows-Startmenü eingetragen.

Die Funktion des Update-Dienstes setzt eine funktionierende Verbindung mit dem Internet voraus.

Bei der Installation wird automatisch die Versionsnummer des Installationspakets in die Windows-Registry geschrieben. Diese Nummer wird beim Updateversuch geprüft. Stimmt sie mit der auf dem Server vorhandenen Version überein, so wird kein Update angeboten.

Gleiches gilt, wenn die Versionsnummer auf dem Server geringer ist als die der lokalen Version. Ist die lokale Version kleiner der Version auf dem Server, so kann ein Update durchgeführt werden. Dazu müssen auf dem Server www.sport-timing-hof.de im Pfad downloads immer die aktuelle Version des Installationspakets und eine Datei mit dem Namen "updater.ini" mit Informationen zum Update bereitliegen.

Der Aufbau der INI-Datei muss einem festgelegten Schema entsprechen, sonst ist kein Update möglich.

Beispiel der INI-Datei:

```
;aiu;
[Catchme11]
Name = Catchme 1.1
```

```
URL = http://www.sport-timing-hof.de/downloads/catchme.exe
Size = 2813215
RegistryKey = HKLM\Software\sport-timing-hof\Catchme\Version
Version = > 1.1
```
#### **;aiu;**

Einleitender String. Dieser muss immer vorhanden sein, damit der Updater die Datei liest.

**[...]**

Name des Update-Fensters.

#### **Name = ...**

Name der angebotenen Software.

 $URL = ...$ 

Genaue Angabe des Speicherorts der zu ladenden Datei.

**Size = ...**

Genaue Angabe über die Grösse der zu ladenden Datei. Diese Angabe dient der Integritätsüberprüfung. Stimmt diese Angabe nicht, so wird kein Update ausgeführt.

### **RegistryKey = ...**

Angabe des Registry-Schlüssels, in dem die Versionsnummer der lokal installierten Version abgelegt ist.

#### **Version = ...**

Download und Installation wird von der in der lokalen Registry abgelegten Versionsnummer abhängig gemacht. Wird die festgelegte Bedingung nicht erfüllt, so wird kein Download durchgeführt.

Mit den Keywords

```
BugFix, BugFix1-BugFixN, Feature, Feature1-FeatureN,
Enhancement, Enhancement1-EnhancementN
```
können Informationen zu Fehlerbehebung, Neuerung und Erweiterungen angegeben werden. Diese Daten werden im Download-Dialog angezeigt.

Das PHP-Skript befindet sich als Selbstextrahierendes WinRAR-Archiv in der Installationsdatei und wird am Ende des Installationsvorgangs gestartet. Dabei wird der Benutzer aufgefordert das Paket in den DocumentRoot des lokalen Rechners zu entpacken und alle eventuell vorhandenen Dateien zu überschreiben.

Am Ende des Entpackvorgangs wird automatisch der Internet-Explorer gestartet, welchem die URL zu einem Installationsskript übergeben wird. Dieses Skript prüft, ob MyS-QL gestartet ist und alle nötigen Tabellen mit der benötigten Struktur vorhanden sind. Ist dies nicht der Fall, so kann der User direkt über dieses Skript die Datenbank reparieren und diese somit für die Zeitmessung vorbereiten.

### **4.1.2. C# und MySQL**

C# besitzt keine native Unterstützung für MySQL.

Es gibt einen kommerziellen ADO.NET-konformen Treiber und unter anderem einen freien, unter der GPL veröffentlichten Treiber namens MySQLDriverCS [\[10\]](#page-82-0).

Weiterhin gibt es einen OLEDB und den ODBC.NET Treiber. Erstgenannter wird seit 2001 nicht mehr weiterentwickelt, der andere ist nicht wirklick kompatibel mit dem GPL-ODBC-Treiber von MySQL.

Verwendet wurde in dieser Arbeit MySQLDriverCS.

Die Funktionalitäten dieses Treibers werden durch using MySQLDriverCS; zu Beginn des Quellcodes und durch hinzufügen einer Referenz auf die Datei MySQLDriver-CS.dll eingebunden. Weiterhin werden bei der Installation von CATCHME zwei DLL-Dateien in das Windows-Systemverzeichnis kopiert.

## **4.1.3. C# - Bedienung der Software**

Der Aufbau der GUI ist in drei Hauptteile gegliedert (Siehe Bild [4.1\)](#page-35-0).

### **Menü**

Über das Menü wird die Kommunikation mit den seriellen Schnittstellen initiiert, Daten zur Veranstaltung importiert und die Software auf eine neue Version geprüft.

### **Anzeigefeld für aktuelle Daten**

Zeigt stets den zuletzt erfassten Transponder und den Namen des Sportlers an.

### **Fenster mit "Tabs"**

Über drei sogenannte "Tabs" kann zwischen verschiedenen Ansichten gewechselt werden.

Der erste Tab zeigt die Daten der seriellen Kommunikation.

Über den zweiten werden Einstellungen zur Software vorgenommen. Dies umfasst die Angabe von zwei Audio-Dateien im .wav Format, welche bei korrekter bzw. inkorrekter Erfassung der Transponder ausgegeben werden. Des Weiteren werden Statusmeldungen ausgegeben, z.B. ob der MySQL-Server läuft oder bei einem Datenimport die Daten richtig gelesen werden konnten.

Im dritten Tab wird der PHP-Skriptteil ausgeführt.

### **Statuszeile**

Sie zeigt Systemmeldungen an.

# **4.1.4. C# - Details der Implementierung**

Nachfolgend werden alle Funktionen und Methoden der Software beschrieben.

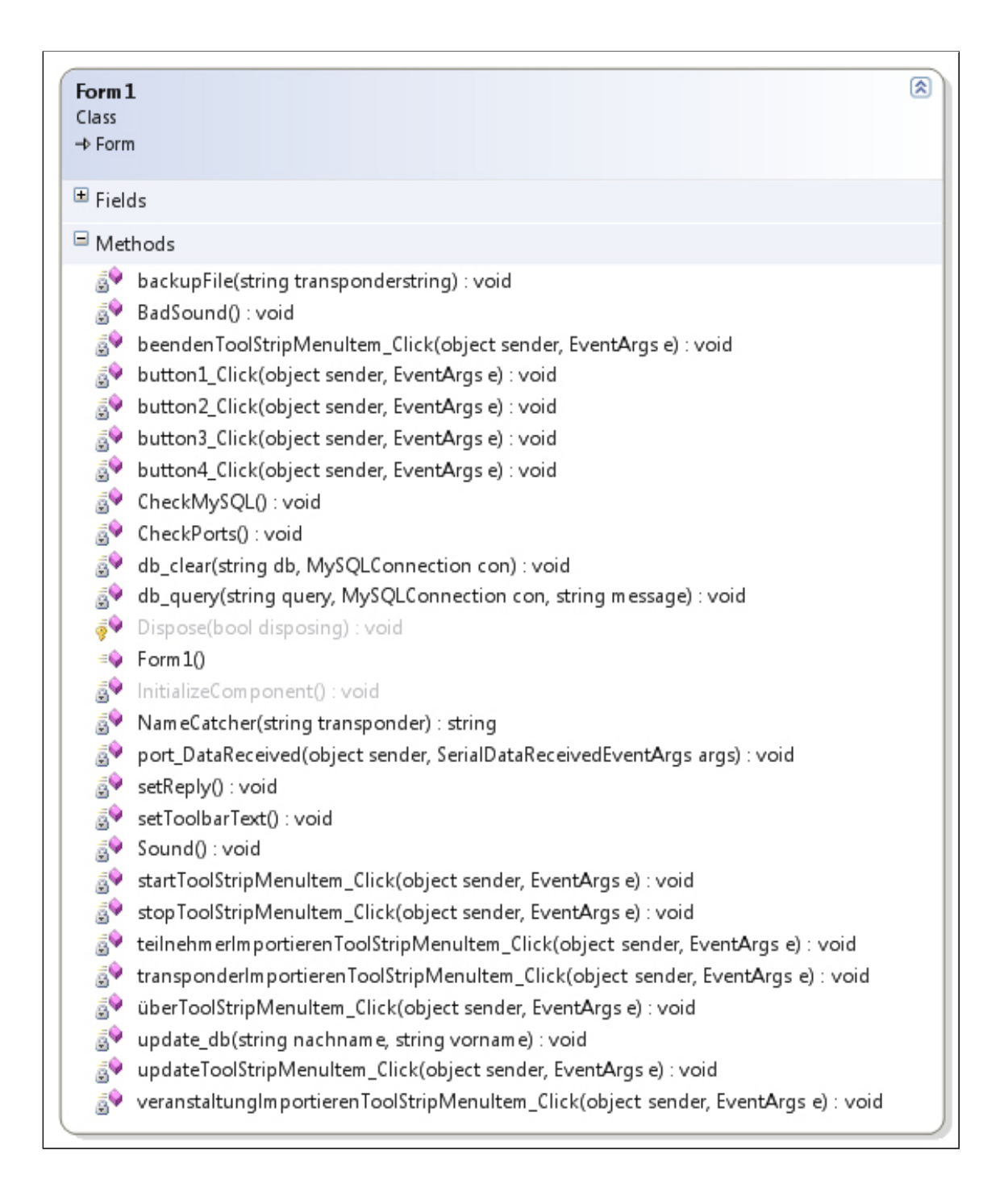

### Abbildung 4.2.: CATCHME - Klassendiagramm

```
private void CheckPorts()
```
Diese Funktion holt sich zunächst die Bezeichnung aller dem System zur Verfügung stehenden COM-Ports. Da das Menü für die Auswahl der seriellen Schnittstelle bisher nicht dynamisch ist, werden in der Version 1.0 nur die Ports COM1 bis COM4 getestet.

Beim Start der Software sind alle 4 Einträge für die Schnittstellen noch verfügbar. Nach der Ausführung dieser Funktion werden die nicht vorhandenen Schnittstellen aus dem Menü ausgeblendet.

private void CheckMySQL()

Die Funktion prüft, ob überhaupt eine Verbindung zur Datenbank aufgebaut werden kann. Dies erfolgt in einem Try-Catch-Block.

Der Catch-Block gibt einen eventuellen Fehler an eine Textbox weiter und deaktiviert gleichzeitig alle Menüeinträge, die auf eine Verbindung zur Datenbank angewiesen sind (Zum Beispiel der Import der Teilnehmerdaten).

private void update\_db(string nachname, string vorname)

Der Funktion werden Nachname und Vorname des Sportlers übergeben und schreibt die Erfassungszeit als UNIX-Zeitstempel in die Datenbank. Aufgerufen wird sie von der Funktion port\_DataReceived(), welche selbst wiederum vom Eventhandler beim Eingang von Daten an einem der seriellen Ports aufgerufen wird.

private string NameCatcher(string transponder)

Aufruf der Funktion erfolgt aus port\_DataReceived() heraus. Dabei wird die erfasste Transponder-ID im String transponder übergeben. Aus der globalen ArrayList teilnehmer wird der zur übermittelten ID gehörende Sportler ermittelt. Wird kein passender Eintrag gefunden, liefert die Funktion null zurück, sonst den Namen des Teilnehmers.

private void startToolStripMenuItem\_Click(object sender,

EventArgs e)

Nach Aufruf wird zunächst der COM-Port konfiguriert. Dabei werden Name des COM-Ports, Baudrate, Puffergrösse, Timeout für den Lesevorgang, Stopbits, Parität, Handshake Modus und ein Event-Handler definiert.

Danach wird in einem Try-Catch-Block versucht den Port zu öffnen. Die Schnittstelle muss mit folgenden Parametern für die Kommunikation geöffnet werden:

- BaudRate: 57600
- StopBits: One
- Parity: None
- Handshake: None
- RtsEnable: true
- DtrEnable: true

Kann die Schnittstelle nicht geöffnet werden, z.B. weil sie bereits verwendet wird, so wirft ein Catch-Block eine Exception. Die Nachricht der Exception wird in einer MessageBox ausgegeben.

Dieser Fall tritt allerdings nur auf, wenn nach dem Ausführen der Software ein weiteres Programm auf die Schnittstelle zugreift (Verfügbarkeit wird, wie bereits beschrieben, bei Programmstart getestet).

private void stopToolStripMenuItem\_Click(object sender,

EventArgs e)

Wurde über das Menü bei einem der COM-Ports auf Stopp gedrückt, so wird die Kommunikation mit der entsprechenden Schnittstelle beendet.

void port\_DataReceived(object sender, SerialDataReceivedEventArgs args)

Dies ist der eigentliche Event-Handler, der für die Bearbeitung der erfassten Daten zuständig ist. Zunächst wird mit der Methode ReadLine() der Datensatz des Series 2000 Standard Readers gelesen, was nicht unbedingt eine Transponder-ID sein muss (siehe ASCII-Protokoll des Readers in Kapitel [3.3.3](#page-31-0) auf Seite [24\)](#page-31-0).

Beim öffnen der Kommunikation über einen der COM-Ports wird zunächst die Zeichenkette "020d" empfangen, welche eine korrekte Funktionsweise des Lesegerätes bescheinigt. Eine entsprechende Meldung, dass der Reader initialisiert wurde, wird an eine globale Variable übergeben, welche wiederum durch einen direkten Funktionsaufruf von  $setReply()$  (siehe nachfolgende Funktion) ausgegeben wird.

Eine direkte Ausgabe innerhalb des Event-Handlers ist nicht möglich.

```
private void setReply()
```
Diese Funktion ist für die Ausgabe der Transponder-ID und den Namen des erfassten Sportlers in der Informationsleiste zuständig. Die Daten für die Ausgabe werden aus dem globalen String *inData* ausgelesen.

```
private void Sound()
```
Wurde der erfasste Transponder im Array der Teilnehmer gefunden, so wird diese Funktion aufgerufen und gibt ein akustisches Signal aus.

private void BadSound()

Äquivalent zur Funktion "Sound", nur dass in diesem Fall ein anderes akustisches Signal ausgegeben wird. Aufgerufen wird sie, wenn ein erfasster Transponder nicht im Array der Transponder gefunden wurde.

private void transponderImportieren(object sender, EventArgs e)

#### *4. Software*

Öffnet ein Dialogfeld um die von der TYPO3-Webseite exportierte Liste der Transponder zu öffnen. Diese Liste (Aufbau des Datensatzes siehe Kapitel [4.2.9](#page-68-0) auf Seite [61\)](#page-68-0) wird Zeile für Zeile durchlaufen und die Daten werden in die Datenbank geschrieben.

Vor dem Einlesevorgang wird die Funktion db\_clear() aufgerufen um die Datenbanktabelle der Transponder zu leeren, da es sich bei den Daten immer um alle verfügbaren Transponder handelt.

Ein entsprechender Warnhinweis wird vor dem Vorgang angezeigt.

private void teilnehmerImportieren(object sender, EventArgs e)

Öffnet ein Dialogfeld um die von der TYPO3-Webseite exportierte Liste der Teilnehmer zu öffnen. Diese Liste (Aufbau des Datensatzes siehe Kapitel [4.2.9](#page-68-0) auf Seite [61\)](#page-68-0) wird Zeile für Zeile durchlaufen und die Daten werden durch einen Aufruf von db query() in die Datenbank geschrieben.

Vor dem Einlesevorgang wird die Funktion db clear() aufgerufen um die Datenbanktabelle der Teilnehmer zu leeren, da es sich bei den Daten immer um alle Teilnehmer handelt. Ein entsprechender Warnhinweis wird vor dem Vorgang angezeigt.

```
private void veranstaltungImportieren(object sender, EventArgs
   e)
```
Öffnet ein Dialogfeld um die von der TYPO3-Webseite exportierte Datei der Veranstaltungen zu selektieren. Diese Datei enthält neben den Veranstaltungen auch die Wettbewerbe die zur entsprechenden Veranstaltung gehören (Aufbau des Datensatzes siehe Kapitel [4.2.9](#page-68-0) auf Seite [61\)](#page-68-0).

Dadurch muss lediglich anstelle einer einfachen Schleife eine verschachtelte Schleife durchlaufen werden. Anschliessend wird der aufbereitete Datensatz durch die Funktion db query() in die Datenbank geschrieben.

37

Vor dem Einlesevorgang wird die Funktion db\_clear() aufgerufen um die Datenbanktabelle der Veranstaltungen zu leeren, da es sich bei den Daten immer um alle Veranstaltungen handelt. Ein entsprechender Warnhinweis wird vor dem Vorgang angezeigt.

private void db\_query(string query, MySQLConnection con, string message)

Die drei vorher genannten Funktionen für den Import von Daten rufen diese Funktion in einer Schleife auf, um die aus der jeweiligen Datei gelesenen Datensätze in die Datenbank zu schreiben. Der String query beinhaltet das INSERT-Statement, con die Datenbankverbindung und der String message Statusmeldungen für die Ausgabe.

private void db\_clear(string db, MySQLConnection con)

In einem Try-Catch-Block wird versucht die durch "db" angegebene Datenbanktabelle zu leeren. Ist dies nicht erfolgreich, so wird eine Fehlermeldung an eine Textbox ausgegeben.

private void backupFile(string transponderstring)

Damit im Falle eines Datenbankcrashes nicht alle Daten verloren gehen, schreibt die Backup-Funktion nach jedem erfolgreich erfassten Transponder einen entsprechenden Datensatz in eine Textdatei.

Ist die Datei nicht vorhanden, so wird sie erstellt. Ist sie vorhanden, so werden die Datensätze fortlaufend an das Ende der Datei angehängt.

private void beendenToolStripMenuItem\_Click(object sender, EventArgs e)

Aufruf durch den Menüpunkt "Datei" - "Beenden". Schliesst die Anwendung.

### **4.1.5. C# - Verarbeitung der Messdaten**

Die C#-Software schreibt beim Start alle Teilnehmer und deren zugeordnete Transponder in ein Array. Sobald ein Teilnehmer von der Antenne erfasst wird, zeigt die Software die Nummer des Transponders und den entsprechenden Teilnehmer an. Gleichzeitig wird die Zeit in die MySQL-Tabelle geschrieben.

Die Eintragung der Zeit ist eine einfaches MySQL INSERT-Statement. Daraus folgt, dass in die Datenbank bei jeder neuen Messung ein neuer Datensatz geschrieben wird. Allerdings muss der Einsatz mehrerer Antennen an einer Messstation berücksichtigt werden.

Wird ein Sportler z.B. von zwei hintereinander liegenden Antennen mehrfach erfasst, so wird nur der Datensatz der ersten Erfassung bei der Auswertung berücksichtigt. Das Zeitintervall, welches überschritten sein muss, lässt sich einstellen.

Der Hintergrund dürfte klar sein: Kommt ein zweiter Sportler in den Erfassungsbereich der Antenne, so wird er ganz normal erfasst. Wenn nun aber der Teilnehmer, der vor ihm im Ziel war, an der ersten oder einer weiteren Antenne stehen bleibt, so würde dieser eventuell ein weiteres mal erfasst werden.

Folglich hätte er unter Umständen eine schlechtere Zeit als der, der später in den Erfassungsbereich der Antenne kam. Die Voreinstellung von 1 Minute dürfte eigentlich genügen, um den Sportler aus dem Antennebereich zu geleiten.

Die Zeiten werden als UNIX-Timestamp in die Datenbank geschrieben, was der Anzahl an Sekunden seit dem 1.1.1970 entspricht. Diese Art der Zeiterfassung ermöglicht eine einfache Um- und Berechnung der Gesamtzeiten. Zwar müssen die resultierenden Abstände anschliessend in echte Zeitabstände umgerechnet werden, doch dafür bietet PHP die nötigen Funktionen.

39

### **4.1.6. PHP - Interaktion**

Die gemessenen Zeiten lassen sich jederzeit und aktuell anzeigen. Hierfür wurde in die C#-Software ein Dialogfeld eingebaut, welches die Funktionalitäten des Internet-Explorers verwendet. Allerdings ist dies kein normales Browserfenster mit den typischen Schaltflächen für Zurück, Vorwärts, Startseite oder einer Adresszeile. Beim Öffnen des Dialogfeldes wird die URL zu einem PHP-Skript übergeben.

Dieses Skript übernimmt die Berechnung und Visualisierung der gemessenen Zeiten. Ebenso ist das Skript zuständig für die Aufbereitung der Daten für die Urkunden und Ergebnislisten.

Teilnehmer, die sich nicht im Internet über das Anmeldeformular angemeldet haben und sich vor Ort noch nachmelden möchten, werden über den Menüpunkt "Nachmeldungen" erfasst. Dabei kann dem Teilnehmer gleich ein freier Transponder zugewiesen werden.

Eine Liste der aktuell freien Transponder wird bei jedem Aufruf dieses Menüpunkts neu generiert, damit sichergestellt ist, dass nicht zwei oder mehrere Teilnehmer das gleiche Transponderarmband erhalten.

Warum wurde diese Datenverarbeitung nicht ebenfalls fest in die C#-Software integriert?

Durch die Anwendung von PHP ist eine schnelle Korrektur der Ausgabe vor Ort möglich. Der Quellcode der C#-Software steht zum einen vor Ort nicht zur Verfügung, zum anderen müsste nach erneuter Kompilierung der Software die Laufzeitmessung unterbrochen werden, um die neue Version zu starten.

Geht dann etwas schief, würde unter Umständen die gesamte Messeinrichtung unbrauchbar sein. Beim PHP-Skript hingegen ist selbst eine Korrektur nach Beendigung der Veranstaltung unbedenklich, da die Daten der Messung bereits in der Datenbank vorliegen.

#### *4. Software*

Sollte durch Störeinflüsse ein Transponder nicht erfasst worden sein, so ist es möglich die Zeit manuell einzutragen. Dazu befindet sich hinter jedem Teilnehmer ein Eingabefeld für die Zeit und zwei Optionen, mit denen man festlegt, ob die manuell einzutragende Zeit eine Fixzeit ist, oder die Systemzeit verwendet werden soll.

Die Fixzeit entspricht dabei der Zeit einer herkömmlichen Stoppuhr, die beim Start des Wettbewerbs zur Sicherheit gestartet wird. Ist diese Zeit übermittelt, so berechnet das Skript daraus die resultierende Zeitdifferenz, die seit dem Start vergangen ist. Bei der Angabe als Systemzeit wird die genaue Uhrzeit der manuellen Messung als UNIX-Zeitstempel in das System eingetragen.

### **4.1.7. PHP - Einstellungen**

Beim ersten Aufruf des Skripts durch betätigen des Menüeintrags "Zeiten" in der CATCHME-Software, muss die Art der Veranstaltung festgelegt werden. Dies erfolgt durch drei Optionen (Bild [4.4\)](#page-50-0).

Nötig ist diese Einstellung aufgrund der unterschiedlichen Anzeige-Modi, die für die jeweilige Veranstaltung nötig sind. Im Falle der Einstellung "IfL" wird die aktuelle Rangliste anhand der schnellsten Zeit ermittelt, wogegen bei der Einstellung "WSV" die Rangliste nach gelaufenen Kilometern (Bzw. Runden) generiert wird.

Weiterhin gibt es im Falle "WSV" Felder für die manuelle Eingabe der Daten "Zeit auf 42,195 km", "Zeit auf 50 km" und die "Handmessung". Die Handmessung ist die Weite, die der Teilnehmer in der letzten Runde nach Ablauf der 6 Stunden erreicht hat. Diese wird von Helfern per Hand vermessen und muss anschliessend in die Software eingetragen werden.

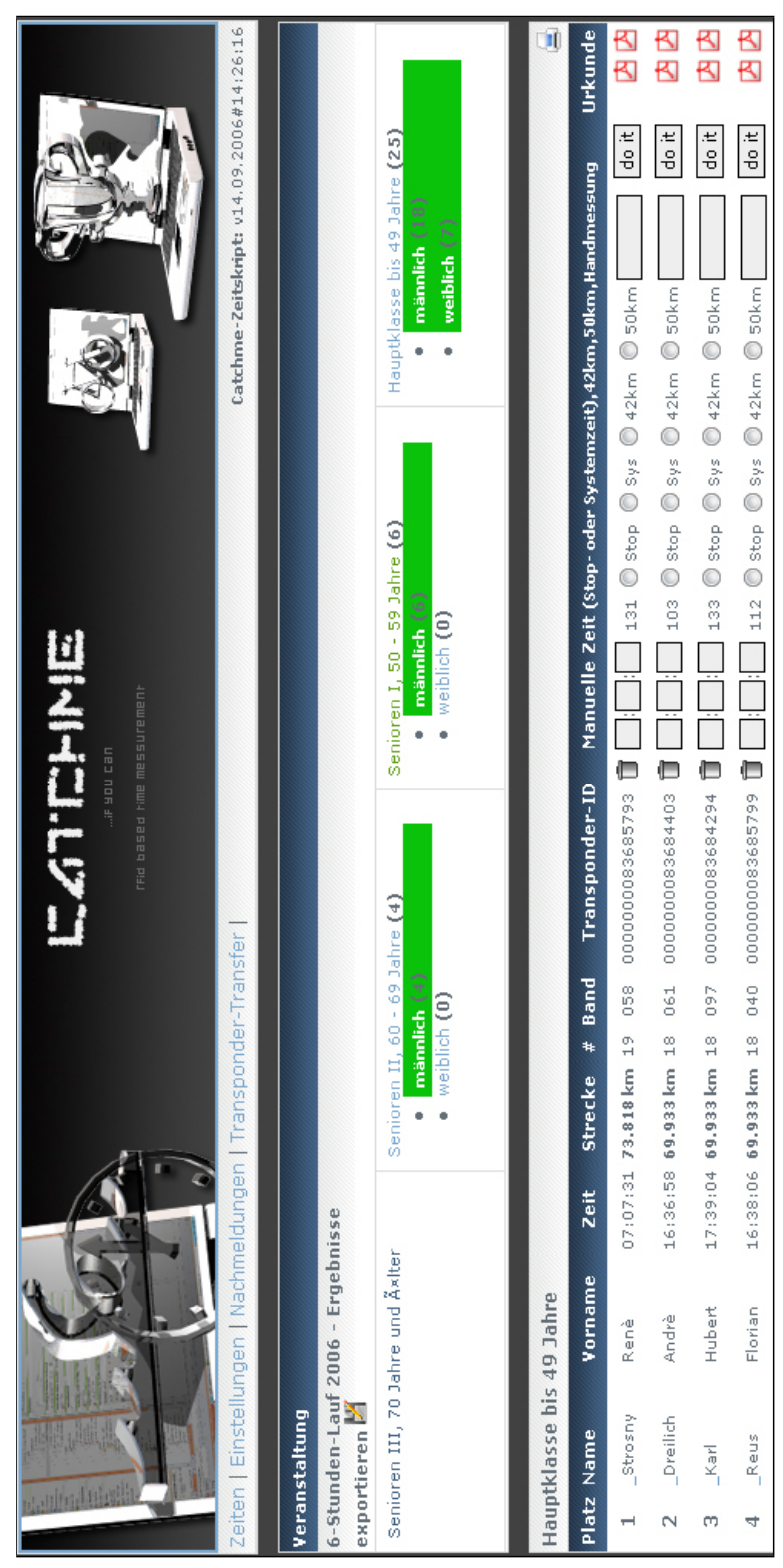

Abbildung 4.3.: CATCHME - Screenshot der PHP-Anwendung

## **4.1.8. PHP - Start eines Wettbewerbs**

Beim Start eines Wettbewerbs kann man nicht alle Teilnehmer über eine Antenne für die automatische Erfassung des Transponders schicken. Einerseits aus Platzgründen, andererseits soll jeder Teilnehmer die gleiche Startzeit erhalten.

Das PHP-Skript gibt eine Übersicht über alle "startbaren" Wettbewerbe. Nach einem akustischen oder visuellen Signal wird die Startzeit durch einen Mausklick auf das Symbol beim entsprechenden Wettbewerb in die Datenbank geschrieben (Siehe Bild [4.5\)](#page-50-1). Der somit gestartete Wettbewerb lässt sich danach nicht erneut starten und wird farblich deutlich sichtbar gekennzeichnet.

Ein Wettbewerb kann auch getrennt nach männlich und weiblich gestartet werden.

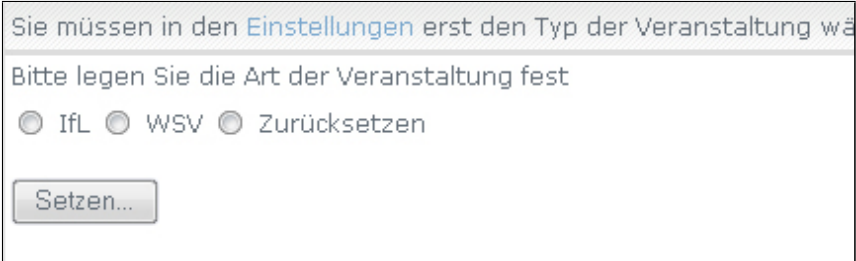

<span id="page-50-1"></span><span id="page-50-0"></span>Abbildung 4.4.: CATCHME - Einstellungen im PHP-Skript

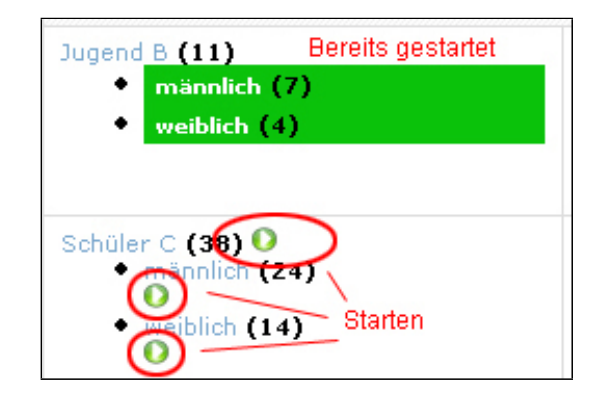

Abbildung 4.5.: CATCHME - Visualisierung gestarteter Wettbewerb

# **4.1.9. PHP - Anzeige der Ergebnisse**

Ist die Veranstaltung beendet, so werden Ausdrucke der Ergebnisse für die Siegerehrung, Presse oder für Aushänge benötigt. Dafür wurde extra eine Druckansicht der Ergebnisse eingebaut, die die Rangliste sauber darstellt.

| Ergebnisse<br>Veranstaltung: 8. Hofer IfL Stadtwerke Schülertriathlon<br>Wetthewerh: Schüler A - Männlich |                   |                                           |          |                                |    |  |  |  |
|----------------------------------------------------------------------------------------------------|-------------------|-------------------------------------------|----------|--------------------------------|----|--|--|--|
|                                                                                                    | <b>Platz Name</b> | Vorname                                   | Zeit     | Verein                         | << |  |  |  |
| 1.                                                                                                    | Stielper          | David                                     | 00:23:34 | SC Roth 52                     |    |  |  |  |
| 2                                                                                                    | Schmehling        | Felix                                     | 00:24:48 | TV Hilpoltstein Triathlon      |    |  |  |  |
| 3                                                                                                    | Schobert          | Julian                                    | 00:26:05 | <b>GEALAN Tri Team IfL Hof</b> |    |  |  |  |
| 4                                                                                                    | Mai               | Gregor                                    | 00:27:04 | <b>GEALAN Tri Team IfL Hof</b> |    |  |  |  |
| 5                                                                                                    | Hüttner           | Christoph                                 | 00:27:31 | <b>GEALAN Tri Team IfL Hof</b> |    |  |  |  |
| 6                                                                                                    | Forst             | Adrian                                    | 00:27:44 | GEALAN Tri Team IfL Hof        |    |  |  |  |
| 7                                                                                                    | Graf              | Tobias                                    | 00:30:07 | TV Rehau                       |    |  |  |  |
| я                                                                                                    | Drechsel          | Alexander                                 | 00:31:08 | Gymnasium Naila                |    |  |  |  |
| q                                                                                                    | Kaufmann          | Felix                                     | 00:31:20 | $\sim$                         |    |  |  |  |
| 10                                                                                                    | Döhla             | Daniel                                    | 00:31:34 | <b>GEALAN Tri Team IfL Hof</b> |    |  |  |  |
| 11                                                                                                    | Greve             | Christopher                               | 00:31:58 | FC Wüstenselbitz               |    |  |  |  |
| 12                                                                                                    | Leupold           | Julian                                    | 00:32:08 | <b>GEALAN Tri Team IfL Hof</b> |    |  |  |  |
|                                                                                                    |                   | powered by CATCHME - @ by Christoph Meyer |          |                                | << |  |  |  |

Abbildung 4.6.: CATCHME - Anzeige der Ergebnisse

### **4.1.10. PHP - Urkundendruck**

Für die Generierung der Urkunden wird die freie PHP-Klasse FPDF [\[9\]](#page-82-1) genutzt, welche in Kapitel [4.2.12](#page-72-0) auf Seite [65](#page-72-0) genauer erklärt wird. Im Prinzip sind die Funktionen eine genaue Kopie dessen, was im genannten Kapitel erläutert ist.

# **4.1.11. PHP - Export der Daten für TYPO3**

Am Ende der Veranstaltung müssen die Daten für die Internetseite exportiert werden. Hierfür steht ein Button in Form einer Diskette zur Verfügung ( $\mathbb{Z}$ ). Wird dieser gedrückt, wird der Benutzer aufgefordert die generierten Datensätze als Datei auf einem beliebigen Medium zu speichern.

Diese Datei muss auf der Internetseite www.sport-timing.hof.de eingelesen werden, damit die Teilnehmer unter anderem ihre Ergebnisse dort betrachten und Urkunden generieren können. Details über den Importvorgang befinden sich in Kapitel [4.2.10](#page-70-0) auf Seite [63.](#page-70-0)

# **4.2. TYPO3 (PHP)**

TYPO3 ist ein Open-Source-Web-Content-Management-System, basierend auf der serverseitigen Skriptsprache PHP, welches erstmals im Jahre 1998 erschien. Aktuell zum Zeitpunkt dieser Arbeit ist die Version 4.0 Final. TYPO3 kann schnell durch zahlreiche sogenannte Extensions erweitert werden. So gibt es z.B. Erweiterungen für ein Gästebuch, ein News-System oder einen Online-Shop.

Des Weiteren kann man auch selbst neue Erweiterungen programmieren, wobei der sogenannte Kickstarter bei der Erstellung der grundlegenden Daten dem Programmierer etwas unter die Arme greift. So müssen z.B. benötigte Datenbanktabellen nicht von Hand in MySQL erstellt werden.

Die Webseite [\[7\]](#page-82-2) mit installiertem TYPO3 bildet die Grundlage für alle Online-Verfahren, die für die Laufzeitmessung notwendig sind, von der Anmeldung zu einem Wettbewerb, über die Verwaltung der Teilnehmer, bis hin zu den Ergebnissen.

Um das eingesetzte TYPO3 funktionsfähig nachbilden zu können, müssen die folgenden Erweiterungen installiert sein (Diese befinden sich auch auf der zusätzlichen CD-ROM).

Zwar gibt es bereits viele Erweiterungen für TYPO3, doch kann keine die sehr speziellen Anforderungen an eine Teilnehmerverwaltung für Laufveranstaltungen abdecken. Aus diesem Grund mussten eigene Erweiterungen programmiert werden, die den folgenden prinzipiellen Ablauf zur Verfügung stellen.

1. Veranstaltung anlegen

| Name der Extension              | Erweiterungsschlüssel | Version |  |
|---------------------------------|-----------------------|---------|--|
| <b>CSS styled Content</b>       | css_styled_content    | 0.3.1   |  |
| htmlArea RTE                    | rtehtmlarea           | 1.2.0   |  |
| <b>News</b>                     | tt news               | 2.2.7   |  |
| <b>Extension Kickstarter</b>    | kickstarter           | 0.2.1   |  |
| RDF news feed import            | cc_rdf_news_import    | 0.0.2   |  |
| Import an RSS feed into tt news | xml_ttnews_import     | 0.3.2   |  |
| Developer API                   | api_macmade           | 0.2.2   |  |
| Drop-Down Site Map              | dropdown_sitemap      | 1.2.0   |  |
| Modern Guestbook                | ve guestbook          | 1.9.6   |  |
| TS Language, German             | ts_language_de        | 0.0.3   |  |
| German language pack            | csh_de                | 1.0.0   |  |

Tabelle 4.1.: Systemspezifikation Series 2000 Reader

- 2. Wettbewerbe der Veranstaltung anlegen
- 3. Anmeldeformular erstellen
- 4. Teilnehmerdaten durch Anmeldeformular speichern
- 5. Teilnehmerdaten werden bei Bedarf editieren
- 6. Export der Teilnahmegebühren
- 7. Teilnehmer exportieren für Zeiterfassungssoftware
- 8. Ergebnisse von der Zeiterfassungssoftware importieren
- 9. Ergebnisse darstellen

Im nachfolgenden Kapitel ist immer die Rede von "Extensions". Dies ist der TYPO3 spezifische Oberbegriff für Erweiterungen.

### **4.2.1. Extensions installieren**

Um die nachfolgend aufgeführten Erweiterungen in TYPO3 zu installieren, müssen folgende Schritte durchgeführt werden. Weiterhin benötigt man einen Account für das Backend mit den entsprechenden Rechten den Extension-Manager zu verwenden.

Keine der Erweiterung ist für die Installation abhängig von einer weiteren Erweiterung, demnach ist die Reihenfolge der Installation beliebig.

Zunächst wechselt man im Backend im linken Menü auf den Eintrag "Extension Manager". Anschliessend ist die in Bild [4.7](#page-54-0) gezeigte Auswahl zu treffen.

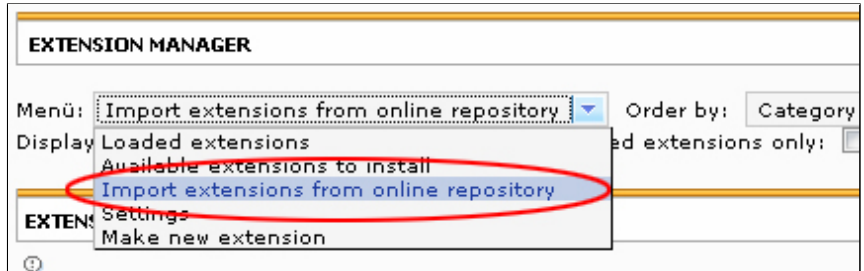

<span id="page-54-0"></span>Abbildung 4.7.: TYPO3 - Extension-Manager verwenden

Durch Betätigung des Buttons "durchsuchen..." ist die Datei der zu installierenden Extension auszuwählen (Bild [4.8\)](#page-54-1).

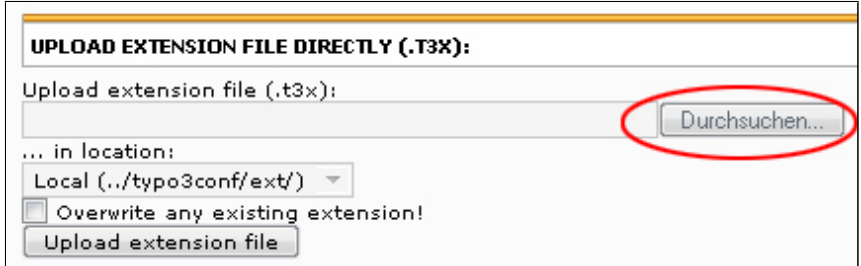

<span id="page-54-1"></span>Abbildung 4.8.: TYPO3 - Extension installieren

Wurde die gewünschte Datei selektiert, genügt abschliessend ein Mausklick auf "Upload extension file". Falls die gewählte Erweiterung vorher bereits auf dem TYPO3-System vorhanden war, muss die Option "Overwrite any existing extension!" genutzt werden.

# **4.2.2. Extension "IfL Veranstaltung"**

Datenbanktabelle:

```
tx_cmwettbewerbifl_data
```
Die Veranstaltungen werden in einem sogenannten Systemordner in TYPO3 gesammelt, wobei für jede Veranstaltungen selbst ein eigener Systemordner angelegt werden sollte.

Beim Erstellen der Veranstaltung muss lediglich der Name und das Datum der Veranstaltung festgelegt werden. Ein Start- und Stopdatum ist nicht nötig.

# **4.2.3. Extension "IfL Wettbewerb"**

Datenbanktabelle:

```
tx_cmcompetitionsifl_data
```
Die Wettbewerbe werden - wie auch die Veranstaltungen - als Datensätze angelegt und müssen sich im selben Systemordner wie der Datensatz der Veranstaltung befinden. Für einen Wettbewerb müssen folgende Parameter eingestellt werden:

### **Verstecken**

Wenn gesetzt, erscheint der Wettbewerb nicht im Anmeldeformular.

### **Ist dies ein "Teilnahme an BTJ" - Feld ?**

Wenn gesetzt, erscheint ein zusätzliches Feld in der Anmeldung um sich für die BTJ-Serie anzumelden.

### **Name des Wettbewerbs**

Der Name des Wettbewerbes (z.B. Kurz-Distanz).

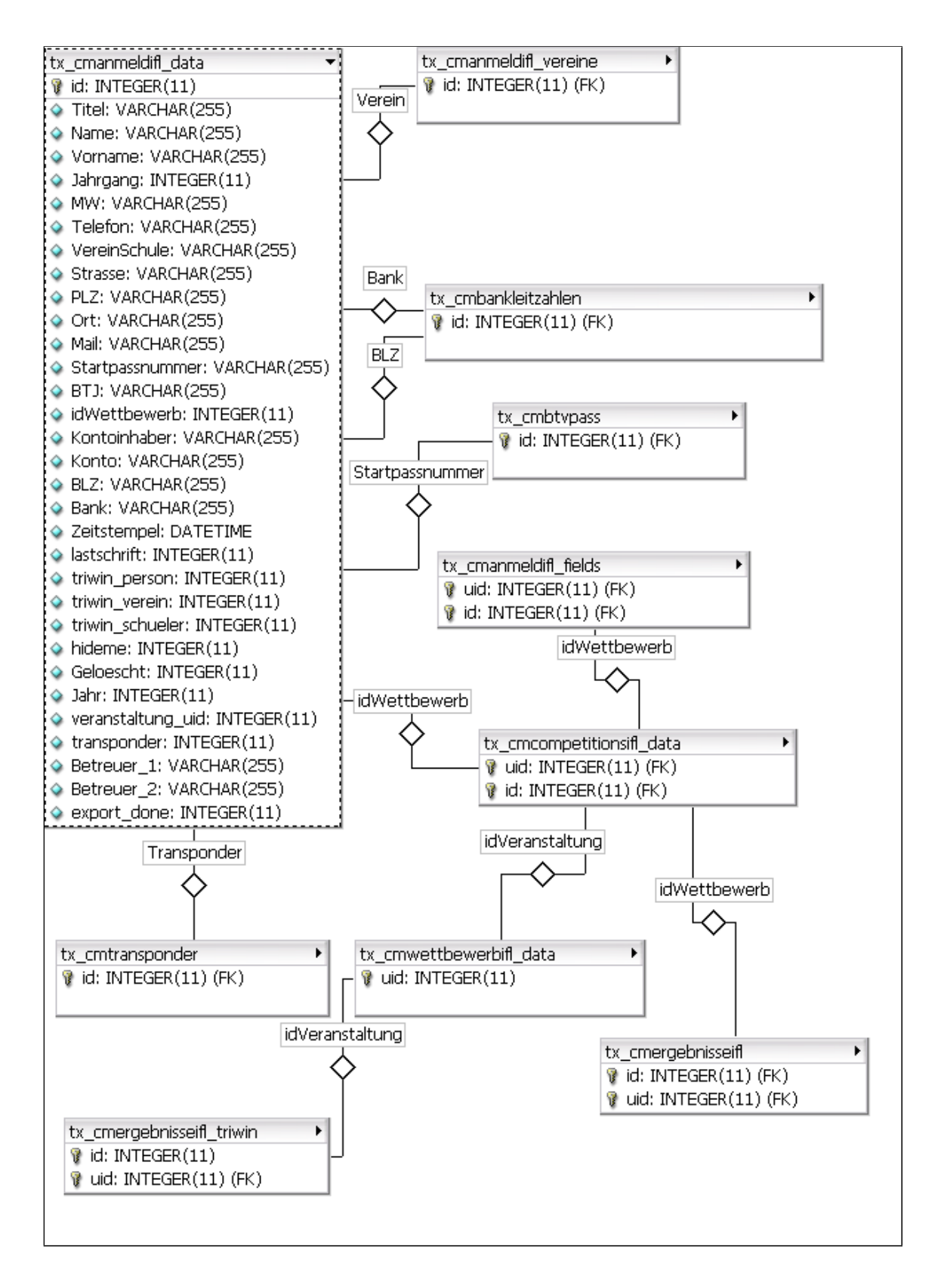

Abbildung 4.9.: TYPO3 - Datenbankstruktur Anmeldung

#### **Streckenangaben (z.B.: 0.75/20/5)**

Eine kurze Beschreibung über die Distanzen, die der Teilnehmer bei diesem Wettbewerb zurücklegen müsste.

#### **Wird der Wettbewerb wegen Startpassnummer doppelt benötigt?**

Wenn gesetzt, erscheint der Wettbewerb im Anmeldeformular doppelt. Einmal kann man sich ohne Startpassummer anmelden, einmal mit.

# **Wie hoch sind die Lizenzgebühren? (Nur nötig wenn Option Startpassnummer ausgewählt)**

Wenn der Parameter "Wegen Startpassnummer doppelt" gesetzt wurde, so gibt es zwei Gebühren für den Wettbewerb. Eine für Teilnehmer mit Startpass, eine für Teilnehmer ohne Startpass. Die Lizenzgebühren bilden dabei automatisch den Gebührenaufschlag.

#### **Gebühren für diesen Wettbewerb (EUR)**

Die zu entrichtenden Gebühren für die Teilnahme am Wettbewerb.

### **Zulässige Jahrgänge von**

Jahreszahl, die den erlaubten Jahrgang des Teilnehmers begrenzt.

### **Zulässige Jahrgänge bis**

Jahreszahl, die den erlaubten Jahrgang des Teilnehmers begrenzt.

### **Automatische Transpondervergabe bei der Anmeldung?**

Wenn gesetzt, wird dem Teilnehmer automatisch ein freier Transponder bei der Anmeldung zugewiesen.

### **Für das Editieren Frauen und Männer trennen?**

Wenn gesetzt, werden für die Bearbeitung der Teilnehmer die Geschlechter getrennt angezeigt.

### **Bitte geben Sie die Alterstrennung für AK55 an (Standard 55)**

Bei manchen Wettbewerben werden alle Frauen und Männer bis zu einem bestimmten Jahrgang gesondert behandelt. Ist dies ein solcher Wettbewerb, so muss der Jahrgang, bis zu welchem sich Männer zu dem Wettbewerb anmelden dürfen, angegeben werden.

#### **Fuer diesen Wettbewerb keine Nachmeldegebuehr erheben?**

Wenn gesetzt, wird keine Nachmeldegebühr bei zu später Anmeldung hinzugerechnet.

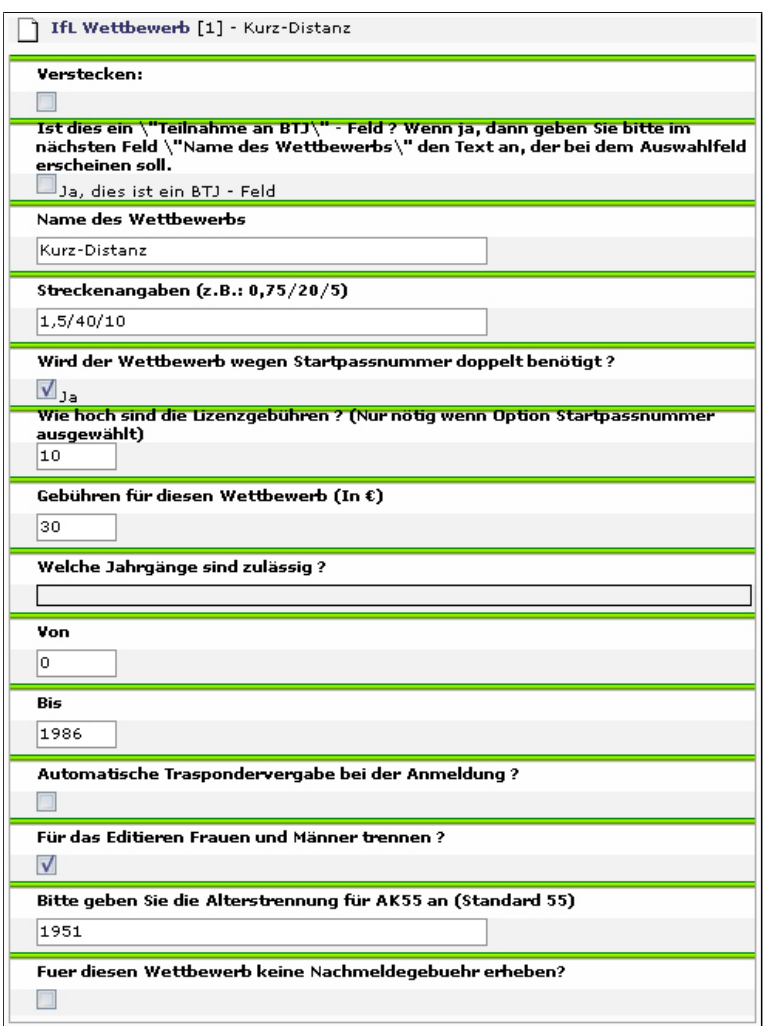

Abbildung 4.10.: TYPO3 - Wettbewerbe anlegen

*4. Software*

### **4.2.4. Extension "IfL Anmeldung"**

Datenbanktabelle:

```
tx_cmanmeldifl_fields
```
Verknüpfte Tabellen:

tx\_cmbankleitzahlen, tx\_cmanmeldifl\_vereine

Die Anmeldung selbst generiert das zur ausgewählten Veranstaltung passende Anmeldeformular. Dabei werden automatisch die zur Veranstaltung gehörenden Wettbewerbe aus der Datenbank ausgelesen.

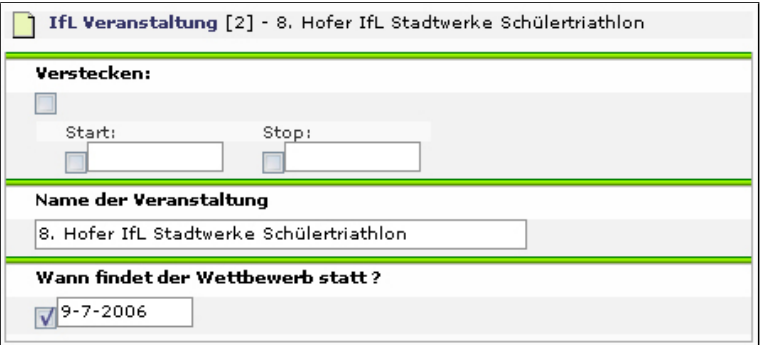

Abbildung 4.11.: TYPO3 - Veranstaltung anlegen

Folgende Parameter müssen festgelegt werden.

### **Verstecken: Start - Stop**

Wenn der Parameter "Verstecken" gesetzt wird, so wird das Anmeldeformular nicht angezeigt. Dazu lassen sich auch das genaue Datum und die Uhrzeit einstellen.

### **Anmeldung für folgenden Wettbewerb**

Ein Dropdown-Menü listet automatisch alle zur Verfügung stehenden Veranstaltungen, aus denen das Anmeldeformular generiert werden kann.

### **Wann soll die Online-Anmeldung zu Ende sein?**

Nach dem hier angegebenen Datum erscheint beim Aufruf des Anmeldeformulars ein Hinweis, dass die Anmeldung zu Ende ist. Vom angegebenen Datum wird für die Darstellung im Anmeldeformular eine Sekunde abgezogen, um dem potenziellen Teilnehmer keine zu lange Frist zu suggerieren. Stünde im Formular zum Beispiel 24.07.2006 00:00 Uhr, dann würde man das leicht falsch verstehen. So wird also im genannten Beispiel als Anmeldefrist der 23.07.2006 23:59 Uhr angezeigt.

#### **Nachmeldegebühr**

Höhe der zu entrichtenden Nachmeldegebühr in EUR.

#### **Nachmeldegebühr wird fällig ab dem**

Datum, ab wann eine Nachmeldegebühr zu zahlen ist. Auch hier wird eine Sekunde für die Anzeige abgezogen. Ist das Datum überschritten, wird die vorher genannte Nachmeldegebühr automatisch auf die Teilnahmegebühr aufgerechnet. Die Höhe dieser Gebühr wird dem Teilnehmer nach Ablauf der Frist in seiner Bestätigungsmail zusätzlich mitgeteilt.

### **Meldeschluss (Vor Ort)**

Kann sich ein Teilnehmer nicht rechtzeitig zu einem Wettbewerb anmelden, so zeigt dieses Feld das Datum und die Uhrzeit an, bis zu welchem er sich vor Ort noch anmelden kann.

#### **Bemerkung zu den Wettbewerben (Bundesliga, Bayernliga,...)**

Hier kann ein beliebiger Text eingegeben werden, der unterhalb der Wettbewerbe angezeigt wird. Wird kein Text angegeben, so bleibt der Platzhalter für den Text leer.

### **Bemerkung zu den Kontodaten (Die Abbuchung von Ihrem Konto...)**

Ein Text, der die Einzugsermächtigung der Gebühren verdeutlicht.

#### **Abschlussbemerkung**

Meist ist eine kurze Bemerkung am Ende des Formulars nötig, in der der Sportler sich zum Beispiel zu den Wettkampfbedingungen bekennt oder seinen Trainings- und Gesundheitszustand bestätigt.

#### **Ist bei dieser Anmeldung eine Angabe von Betreuern möglich?**

Einige Veranstaltungen finden in Einrichtungen statt, in denen ein Eintrittsgeld zu entrichten ist. Für die Teilnehmer wird diese Gebühr auf die Teilnahmegebühr aufgeschlagen. Bei Kindern und Jugendlichen sind häufig Betreuer, Eltern oder Erziehungsberechtigten mit vor Ort. Wenn diese kein Eintrittsgeld zahlen müssen, so müssen die Namen der Betreuer bei der Anmeldung angegeben werden.

#### **Wie viele Betreuer können angegeben werden?**

Die Anzahl der Betreuer, die ein Teilnehmer mitbringen darf.

#### **Benötigen Sie ein Feld für die Rückerstattung?**

Wenn der Teilnehmer vor Beginn des Wettbewerbs absagt, so wird eventuell eine Gebühr für die Rückerstattung fällig. Soll ein entsprechender Text angezeigt werden, so muss dieser Parameter gesetzt werden.

#### **Wie hoch ist die einbehaltene Bearbeitungsgebühr bei Rückerstattung?**

Höhe der einbehaltenen Bearbeitungsgebühr bei Rückerstattung.

Bild [4.12](#page-62-0) zeigt das Beispiel eines generierten Anmeldeformulars.

Das Dropdown-Menü "Verein / Schule aus Liste wählen" bietet bei der Anmeldung eine Liste aller Vereine aus der Datenbank tx\_cmanmeldifl\_vereine . Ein zweite in die Extension integrierte PHP-Klasse übernimmt das Error-Handling bei Fehleingaben und zeigt diese visuell an.

Die Datenbank tx\_cmbankleitzahlen bietet mit insgesamt 19833 Bankdaten eine ausreichende Basis für die Bestimmung der Bank anhand der angegebenen Bankleitzahl. In einer vorhergehenden Variante des Anmeldeformulars wurde eine Überprüfung der Bankleitzahl noch nicht vorgenommen. Als Bankname konnte ein beliebiger Text

#### *4. Software*

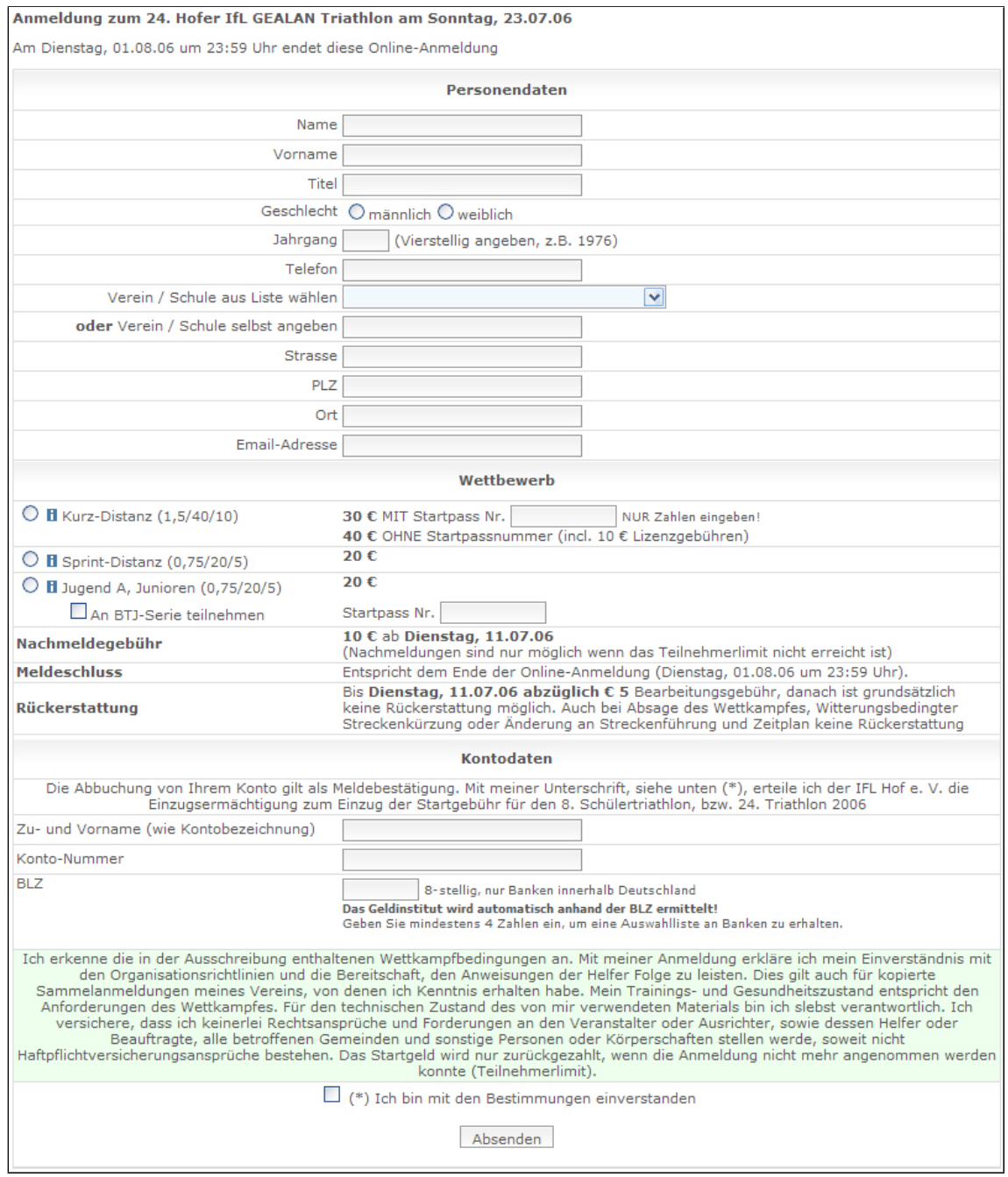

<span id="page-62-0"></span>Abbildung 4.12.: TYPO3 - Anmeldeformular

eingegeben werden, was häufiger durch Fehleingaben zur Nichtdurchführbarkeit des Lastschriftverfahrens führte.

Wurde gleich beim ersten Absenden eine korrekte BLZ eingegeben, so wird der Name automatisch aus der Datenbank ermittelt. Konnte die BLZ nicht in der Datenbank gefunden werden, so wird der Teilnehmer entsprechend darauf hingewiesen. Es genügt auch, lediglich mindestens 4 Stellen der Bankleitzahl anzugeben, wodurch anschliessend ein Dropdown-Menü angezeigt wird. In diesem ist jede Bank gelistet, die mit den mindestens 4 Stellen beginnt. Abschliessend muss nur eine davon ausgewählt werden.

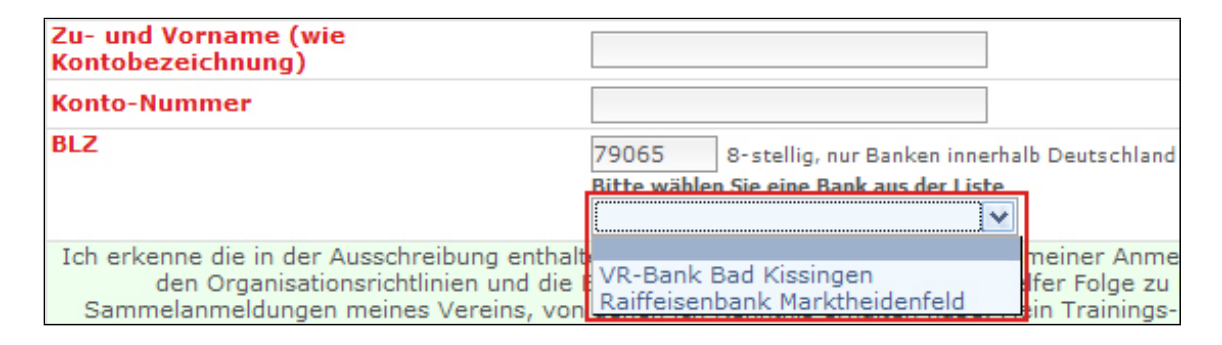

Abbildung 4.13.: TYPO3 - Anmeldeformular, Ermittlung der Bank

### **4.2.5. Extension "IfL Veranstaltungswahl"**

Um Teilnehmer zu editieren, oder die Daten für das Lastschriftverfahren zu generieren, muss die richtige Veranstaltung ausgewählt werden. Die durch die Auswahl der Veranstaltung gesetzten eindeutigen IDs werden in eine PHP-Sessionvariable gespeichert, damit nicht für jeden Schritt die Auswahl erneut getroffen werden muss. Das Fenster für die Auswahl erscheint oberhalb der restlichen Seitenausgaben im Content-Bereich und kann nach Belieben eingeklappt werden, um Platz auf der Seite zu sparen.

### **4.2.6. Extension "IfL Banking"**

Datenbanktabelle:

*4. Software*

tx\_cmanmeldifl\_data

Zunächst muss die Veranstaltung, deren Teilnehmer exportiert werden sollen, gewählt werden (Siehe vorheriges Kapitel). Es wird eine kleine Übersicht dargestellt, in der man die Anzahl der bereits exportierten und der noch nicht exportierten Sportler ablesen kann.

Ist die Anzahl der noch nicht exportierten Teilnehmer > 0, so erscheint der Button EXPUTTIETEN, mit dessen Hilfe man diese exportieren kann. Sind die Daten exportiert worden, so wird für alle Teilnehmer, die bei dieser Aktion in den Datensatz geschrieben wurden, ein Parameter in der Datenbank geändert, wodurch der jeweilige Teilnehmer als bereits exportiert markiert wird.

Die Daten werden in ein Excel-Dokument geschrieben, welches mit Hilfe des PEAR Pakets "Spreadsheet Excel Writer" [\[8\]](#page-82-3) generiert wird.

Der verwaltungstechnische Aufwand bis zur tatsächlichen Abbuchung der Gebühren vom Konto des Teilnehmers, der durch diese Art der Datenverarbeitung entsteht, ist allerdings nicht mehr Zeitgemäss. Von Beginn an hatte ich an einem Lastschriftverfahren per .dta-Datei gearbeitet. Diese Dateien können einfach von einer Bankensoftware eingelesen und die Lastschriften gebucht werden. Allerdings bin ich bei der Einführung auf Widerstand seitens der Verantwortlichen gestossen, wodurch diese Art der Datenverarbeitung zunächst deaktiviert wurde.

# **4.2.7. Extension "IfL Vereine"**

Datenbanktabelle:

tx\_cmanmeldifl\_vereine

Es existiert eine gut gepflegte Liste von Vereinen, die in die Datenbank eingelesen wurde. Der Teilnehmer hat bei der Anmeldung zur Angabe seines Vereins zwei Möglichkeiten. Entweder wählt er einen Verein aus einer angezeigten Drop-Down-Liste, oder gibt diesen manuell ein.

Die Liste der Vereine muss hin und wieder verändert oder ergänzt werden. Genau dazu dient diese Erweiterung. Einerseits kann eine Gesamtliste der momentanen Vereine in der Datenbank für die Weiterverarbeitung als Excel-Dokument exportiert werden, andererseits können Vereine direkt online editiert oder gelöscht werden.

## **4.2.8. Extension "IfL Teilnehmer editieren"**

Datenbanktabelle:

tx\_cmanmeldifl\_data

Verknüpfte Tabellen:

tx\_cmanmeldifl\_vereine, tx\_cmbtvpass

Auf der Seite, auf der das Plugin zu dieser Extension eingefügt wurde, wird zunächst eine Liste aller Wettbewerbe und die Anzahl der dazu gemeldeten Teilnehmer angezeigt. Vorausgesetzt die Veranstaltung wurde gewählt.

Klickt man einen der gelisteten Wettbewerbe an, so werden die Teilnehmer in alphabetischer Reihenfolge aufgelistet. Oberhalb der Liste befindet sich eine kleine Information, die angibt, wie viele Teilnehmer man bereits in Form eines Excel-Dokuments exportiert hat. Dieses Dokument dient nur zur Sicherung von Daten oder für den Import in die TRIWIN-Software. Der Export für die CATCHME-Software erfolgt an anderer Stelle.

Die Liste der Teilnehmer umfasst folgende Felder.

<u>. କ</u>

• 童

- Nachname
- Vorname
- Jahrgang
- Verein
- Startpassnummer
- Anmdeldedatum
- Forlaufende Nummer

Alle weiteren Details zu einem Teilnehmer werden erst bei einem Klick auf das Icon sichtbar. Klickt man auf das Icon  $\Box$ , so wird der Teilnehmer umgehend gelöscht.

In der Spalte der Startpassnummer wird bei Erstellung der Liste eine eventuell angegebene Nummer mit der Datenbanktabelle tx\_cmbtvpass verglichen. Stimmt die Nummer nicht mit der aus der Datenbank überein, so wird vor der angegebenen Startpassnummer das Icon  $\triangle$  angezeigt. Dies dient zur visuellen Verdeutlichung, dass der Teilnehmer sich entweder bei der Eingabe vertippt, oder einfach eine ungültige Nummer eingegeben hat. Will man die Nummer von Hand ändern, so ist ein Klick auf das Icon der Detailansicht nötig.

Gleiches wird auch bei der Spalte des Vereins angezeigt. Hat sich der Teilnehmer mit einem nicht in der Datenbank befindlichen Verein angemeldet, so erscheint das Icon vor dem Vereinsnamen. Ein neuer Vereinsname wird nicht automatisch bei der Anmeldung in die Datenbank der Vereine aufgenommen, schliesslich könnte es sich um einen schlichten Schreibfehler oder einen Scherz des Teilnehmers handeln. Erscheint das genannte Icon vor dem Namen des Vereins, so muss man auf das Icon der Detailansicht klicken um diesen zu bearbeiten.

| <b>Startseite</b><br><b>GEALAN Tri Team IfL Hof</b> |                                              |                                                         | WSV Weißenstadt                                            |      | Gästebuch  | Kontakt                       |                              | Ideenpool           | Verwa |    |
|-----------------------------------------------------|----------------------------------------------|---------------------------------------------------------|------------------------------------------------------------|------|------------|-------------------------------|------------------------------|---------------------|-------|----|
| Startseite                                          |                                              |                                                         | + Veranstaltung : 8. Hofer IfL Stadtwerke Schülertriathlon |      |            |                               |                              |                     |       |    |
| <b>GEALAN Tri Team IfL Hof</b>                      |                                              |                                                         |                                                            |      |            |                               |                              |                     |       |    |
| WSV Weißenstadt                                     |                                              | Anzahl Anmeldungen: 112                                 |                                                            |      |            |                               |                              |                     |       |    |
| Gästebuch                                           |                                              | Bankdaten und Gebühren aller Teilnehmer exportieren     |                                                            |      |            |                               |                              |                     |       |    |
| Kontaktı                                            |                                              |                                                         | Exportieren                                                |      |            |                               |                              |                     |       |    |
| Ideenpool                                           |                                              |                                                         |                                                            |      |            |                               |                              |                     |       |    |
| Verwaltung                                          |                                              |                                                         | Teilnehmer bearbeiten                                      |      |            |                               |                              |                     |       |    |
| Ergebnisse einlesen                                 |                                              | $\bullet$ Jugend B (11)                                 |                                                            |      |            |                               |                              |                     |       |    |
|                                                     | Vereine/BTV-Liste verwalten                  | • Schüler und Jugendliche mit geistiger Behinderung (7) |                                                            |      |            |                               |                              |                     |       |    |
| Teilnehmer editieren                                |                                              |                                                         | $\bullet$ Schüler A (24)<br>Schüler B (29)                 |      |            |                               |                              |                     |       |    |
| Anmeldung 24. Triathlon                             |                                              |                                                         | $\bullet$ Schüler C (35)                                   |      |            |                               |                              |                     |       |    |
| Transponder übertragen                              |                                              |                                                         | $\bullet$ Schüler D (6)                                    |      |            |                               |                              |                     |       |    |
|                                                     | Export für Catchme-Software                  |                                                         | Wettbewerb: Jugend B                                       |      |            |                               |                              |                     |       |    |
| Banking                                             |                                              |                                                         |                                                            |      |            |                               |                              |                     |       |    |
|                                                     |                                              |                                                         | Exportierte Teilnehmer:                                    | n    |            |                               |                              |                     |       |    |
| Abmelden                                            | Nicht exportierte Teilnehmer: 11 exportieren |                                                         |                                                            |      |            |                               |                              |                     |       |    |
|                                                     |                                              |                                                         |                                                            |      |            |                               |                              |                     |       |    |
|                                                     |                                              | Ħ<br>ଲ                                                  | Nachname <del>V</del> △ Vorname<br>Allard                  | Lisa | Jq<br>1991 | Verein<br><b>Johne Verein</b> | $\bigtriangledown \triangle$ | <b>Startpass Me</b> |       | 08 |
|                                                     |                                              |                                                         |                                                            |      |            |                               |                              |                     |       |    |

Abbildung 4.14.: TYPO3 - Teilnehmer editieren

Die Detailansicht hat in etwa den Aufbau des Anmeldeformulars, nur mit ausgefüllten Daten. Hier können die Daten des Teilnehmers geändert und abgespeichert werden.

### <span id="page-68-0"></span>**4.2.9. Extension "IfL Datenexport"**

Der Datenexport ist die Voraussetzung für die Laufzeitmessung mit der CATCHME-Software vor Ort. Ohne diese Daten kann die Software nicht arbeiten.

Der Export umfasst insgesamt 3 Dateien, die mit der Endung .cms auf einem beliebigen Medium gespeichert werden können.

- 1. Eine Datei für die Veranstaltung und die betreffenden Wettbewerbe.
- 2. Eine Datei für die Teilnehmer.
- 3. Eine Datei für die Transponder.

**Zu 1.)** In einer Auswahlliste kann man die zu exportierende Veranstaltung auswählen. Die entsprechenden Wettbewerbe zu der jeweiligen Veranstaltung werden durch die Verknüpfung einer bestimmten ID in der MySQL-Tabelle mit eingefügt.

Aufbau des Datensatzes:

[Feld1]#[Feld2]\$[Feld3]%[Feld4]&[Feld5]%[Feld6]& ...

- [Feld1] Veranstaltungs-ID
- [Feld2] Name der Veranstaltung
- [Feld3] Name Wettbewerb 1
- [Feld4] ID Wettbewerb 1
- [Feld5] Name Wettbewerb 2
- [Feld6] ID Wettbewerb 2

#### Beispiel:

25#8. Hofer Schülertriathlon\$Jugend B%5&Schüler A%7&Schüler B%8

Die verschiedenen Trennzeichen sind nötig, da diese Daten von der CATCHME-Software in verschiedene Datenbanktabellen eingelesen werden. Die Felder 3 und 4 bzw. 5 und 6 können beliebig fortgeführt werden, je nachdem wie viele einzelne Wettbewerbe die Veranstaltung hat.

**Zu 2.)** In einer weiteren Auswahlliste wählt man die Veranstaltung, deren Teilnehmer man exportieren möchte. Trennzeichen zwischen den einzelnen Feldern ist ein "#".

Aufbau des Datensatzes:

[Feld1]#[Feld2]#[Feld3]#[Feld4]#[Feld5]#[Feld6]#[Feld7]#[Feld8]#[Feld9]

- [Feld1] Nachname
- [Feld2] Vorname
- [Feld3] Jahrgang
- [Feld4] Geschlecht
- [Feld5] Verein
- [Feld6] Wettbewerbs-ID
- [Feld7] Bandnummer
- [Feld8] Transponder-ID
- [Feld9] Teilnehmer-ID

#### Beispiel:

Meyer#Christoph#1978#M#TSV Meyersen#5#042#0000000000153636#71

**Zu 3.)** Der Datensatz der Transponder enthält lediglich die Nummer des Armbands und die dazugehörige Transponder-ID.

Beispiel:

061#0000000083684403

# <span id="page-70-0"></span>**4.2.10. Extension "IfL Ergebnisse importieren"**

Um Ergebnisse auf der Webseite darstellen zu können, müssen diese importiert werden. Der Vorgang ist in drei Teile gegliedert.

- 1. Zu welcher Veranstaltung gehören die Ergebnisse ?
- 2. Um welche Art von Ergebnissen handelt es sich ?
- 3. Ergebnis-Datei

**Zu 1.)** Es werden automatisch alle Veranstaltungen aus der Datenbank ausgelesen und mit Hilfe von selektierbaren Radio-Buttons aufgelistet. Hier ist der korrekte Eintrag zu wählen.

**Zu 2.)** Zwei Auswahlmöglichkeiten stehen zur Verfügung. Entweder stammt die zu importierende Datei von der CATCHME-Software, oder aus der Software TRIWIN.

**Zu 3.)** Durch Betätigung der Schaltfläche "Durchsuchen..." wird die einzulesende Datei selektiert.

Abschliessend wird der Lesevorgang der Datei durch den Button "Ergebnisse einlesen" gestartet. Wurde eine der Punkte 1.) bis 3.) nicht korrekt verwendet, so wird eine Fehlermeldung ausgegeben.

Die Trennung zwischen der Software TRIWIN und CATCHME ist hierbei wichtig, da sie unterschiedlich aufgebaute Datensätze der Ergebnisse liefern. In der CATCHME-Software steht jede gemessene Zeit als einzelner Datensatz in der zu importierenden

Datei. Dahingegen liefert die TRIWIN-Software bereits eine fertige Ergebnisliste, sortiert nach erreichtem Platz des Teilnehmers. Die Variante der CATCHME-Software setzt zwar eine Berechnung der kummulierten Zeiten jedes einzelnen Sportler voraus, bietet hierbei allerdings wesentlich mehr Spielraum, was die Auswertung der Leistungen angeht.

Der Datensatz, der von der CATCHME-Software generiert wird, ist eine einfache Textdatei mit dem Namen "ergebnisse.cms".

Aufbau der Datei:

Feld[1]#Feld[2]#Feld[3]#Feld[4]#Feld[5]#Feld[6]#Feld[7]#Feld[8]#Feld[9]#Feld[10]#Feld[11]

- Feld[1] Wettbewerbs-ID
- Feld[2] Nachname
- Feld[3] Vorname
- Feld[4] Jahrgang
- Feld[5] Geschlecht
- Feld[6] Verein
- Feld[7] Transponder-ID
- Feld[8] Teilnehmer-ID
- Feld[9] Zeit auf 42.195 km
- Feld[10] Zeit auf 50 km
- Feld[11] Handmessung

Die Felder [9]-[11] werden nur beim 6-Stunden-Lauf in Weißenstadt ausgefüllt. Bei anderen Veranstaltungen sind diese ebenfalls vorhanden, werden aber nicht mit Daten gefüllt.
Wie bereits bei der Erstellung der Veranstaltungen und deren Wettbewerbe beschrieben, ist die ID des Wettbewerbes eindeutig. So muss die Tabelle der Ergebnisse nicht für jede Veranstaltung geleert oder eine neue angelegt werden.

### **4.2.11. Extension "IfL Transponder bearbeiten"**

In einigen Fällen ist es nötig, die Assoziation eines Teilnehmers zu einem Transponder (bei automatischer Transpondervergabe bei Anmeldung) aufzuheben. Hierzu kann man entweder den Transponder für den Teilnehmer deaktivieren, oder diesen direkt einem anderen Sportler zuweisen.

### **4.2.12. Extension "IfL Ergebnisse"**

Diese Erweiterung ist für die Ausgabe der Ergebnislisten auf der Internetseite zuständig. Damit eine Ausgabe erfolgen kann, muss zunächst auf der entsprechenden Seite ein Datensatz vom Typ "IfL Ergebnisse" eingefügt werden.

Für diesen Datensatz müssen folgende Einstellungen getroffen werden (Siehe auch Bild [4.15\)](#page-73-0).

- Ergebnisse für folgenden Veranstaltung anzeigen
- Von welcher Software stammen die Ergebnisse?
- NUR bei CATCHME-Software! Welche Zeiten sollen angezeigt werden?
- NUR bei CATCHME-Software! Männlich und Weiblich trennen?

Hierbei ist wieder die Unterscheidung von Messarten vor Ort zu berücksichtigen. Am Beispiel des 8. Hofer Stadtwerke Schülertriathlons wurde nur eine Messung im Ziel vorgenommen. Bei anderen Veranstaltungen, wie dem 23. Hofer Triathlon, stehen am Ende drei Zeiten zur Verfügung.

- Schwimmen
- Laufen
- Radfahren

Bei rundenbasierten Veranstaltungen mit nur einer Messstelle hingegen ist primär nur die zurückgelegte Distanz für die Urkunde wichtig. Weiterhin erhält z.B. der 6-Stunden-Lauf von Weißenstadt zusätzliche Parameter für die gelaufene Zeit auf 42.195 km und 50 km.

Für die Generierung der Urkunden in das PDF-Format wird die freie PHP-Klasse FPDF [\[9\]](#page-82-0) genutzt. Diese kommt ohne die Verwendung von PDFlib aus, wodurch keine Lizenzgebühren bei kommerzieller Nutzung anfallen.

Die Erweiterung ist so vorkonfiguriert, dass auf einer Seite immer maximal 30 Teilnehmer aufgelistet werden. Die Anzahl der insgesamt benötigten Seiten wird vom Skript berechnet und anschliessend für die Navigation ausgegeben.

Über ein vorhandenes Suchformular kann direkt nach einem Teilnehmer gesucht werden.

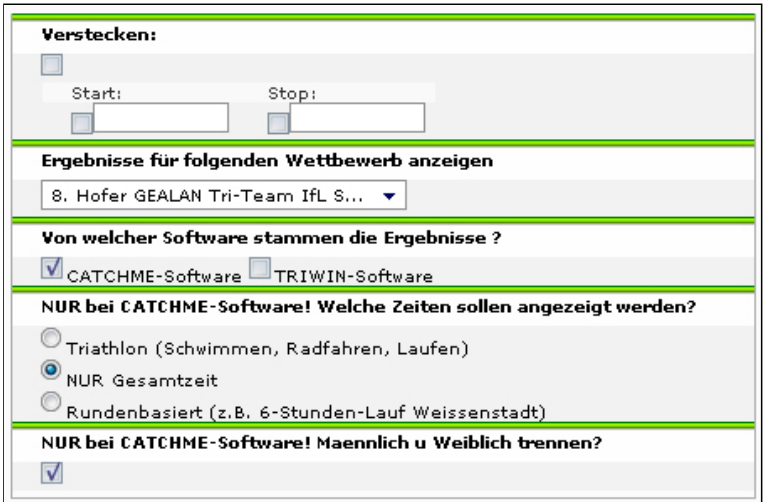

<span id="page-73-0"></span>Abbildung 4.15.: TYPO3 - Datensatz Ergebnisse

*4. Software*

Falls ein Teilnehmer bereits früher an der Veranstaltung teilgenommen hat und dessen Daten vorliegen, bietet die Liste der Ergebnisse ein Feld für einen Direktvergleich mit vorangegangenen Leistungen.

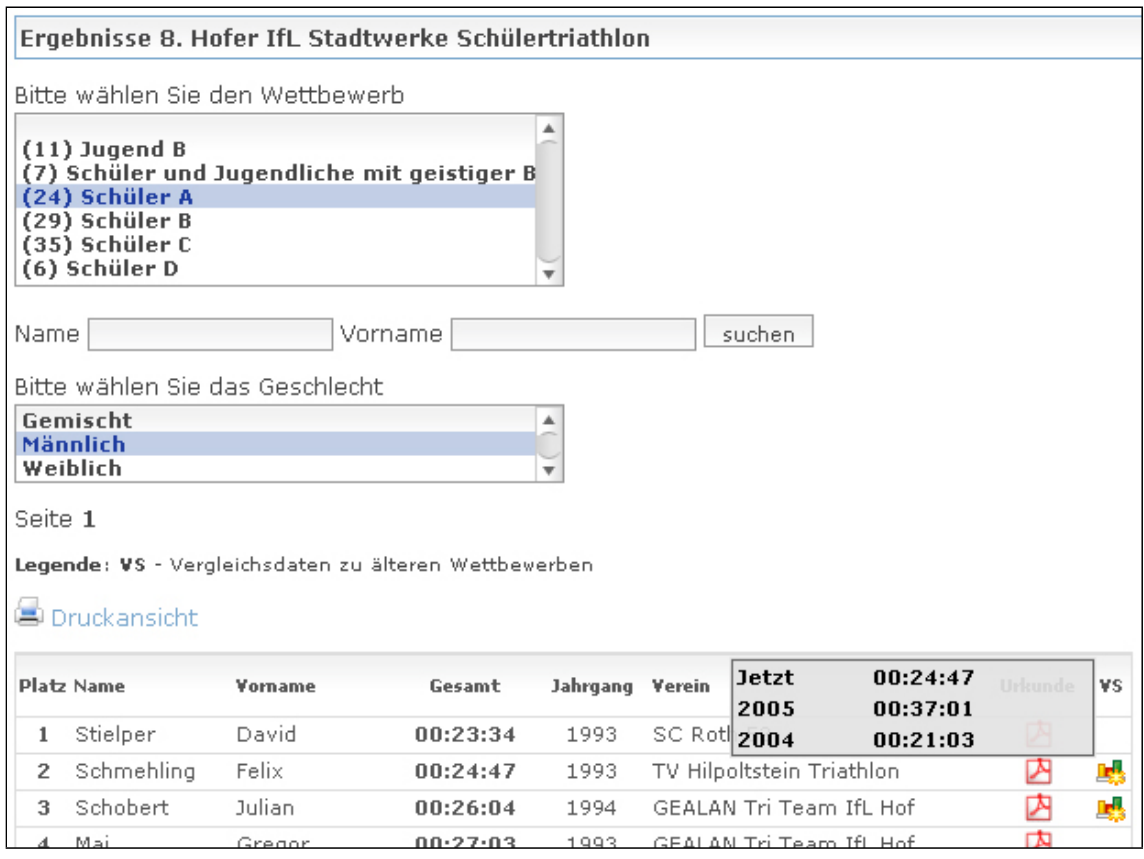

Abbildung 4.16.: TYPO3 - Ausgabe Ergebnisse

## **4.2.13. Extension "IfL Teilnehmerlisten"**

Diese Erweiterung dient lediglich der Darstellung einer Liste aller Teilnehmer zu einem ausgewählten Wettbewerb. Die Liste ist öffentlich zugänglich.

### **4.2.14. Extension "Druckansicht der Ergebnisse"**

Um eine für einen Drucker optimale Ansicht der Ergebnisliste zu generieren, verwendet diese Erweiterung die Methoden von "IfL Ergebnisse". In TYPO3 selbst wurde für diese Seite das Template so angepasst, dass es lediglich die gewünschte Liste anzeigt, ohne jedwede Grafik oder Menüstruktur der eigentlichen Webseite.

### **4.2.15. Extension "Wunschliste - Diskussion"**

Diese Erweiterung ist spontan aus einer Notlage entstanden. Oftmals werden Ideen und Vorschläge für kommende Veranstaltungen ausgesprochen und notiert. Nur, wie es leider häufig der Fall ist, werden diese Ideen vergessen, oder Notizen gehen verloren.

Um diesem Umstand entgegen zu wirken, soll die Erweiterung als eine Art Notizblock fungieren. Jeder, der administrativen Zugang zur Website besitzt, kann auf dieses Tool zugreifen. Dort lassen sich Einträge in Form von Themen erstellen. Zu den Themen können Kommentare erstellt, der Status der Einarbeitung in das System sichtbar dargestellt und Dringlichkeitsstufen festgelegt werden. Weiterhin kann nach Wunsch eine automatisch E-Mail bei Kommentaren zum selbst erstellten Themen zugestellt werden.

### **4.2.16. Statistiken und spezielle Auswertungen**

Das Einsatzgebiet der implementierten Software beschränkt sich nicht nur auf Triathlonveranstaltungen. Auch andere Läufe, wie der 6-Stunden-Lauf in Weißenstadt wurden mit der hier beschriebenen Soft- und Hardware erfolgreich unterstützt. Bei der beispielhaft genannten Veranstaltung, einem rundenbasierten Lauf, kommt es nicht auf die Auswertung der Gesamtzeit an, sondern darauf, wie sich die Sportler in den einzelnen Runden verbessert oder verschlechtert haben.

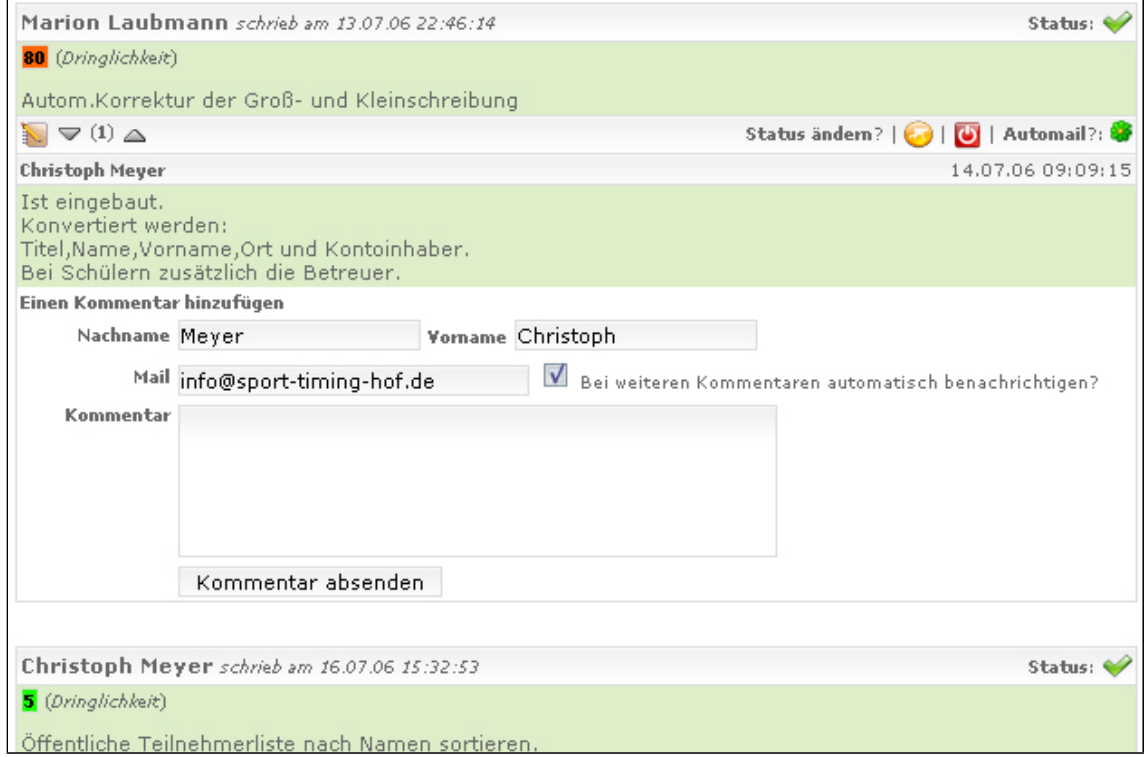

Abbildung 4.17.: TYPO3 - Wunschliste - Diskussion

Dafür gibt es eine grafische Auswertung, die eine genaue Analyse über die Konstanz des Teilnehmers zulässt. Für das Generieren der Grafiken wird die freie PHP-Klasse JpGraph [\[16\]](#page-82-1) eingesetzt und kommt in der Anzeige der Ergebnisliste zum Einsatz.

### **4.2.17. Frontend-Benutzergruppen und Frontend-Benutzer**

Damit nicht jeder Betrachter der Webseite die Verwaltungsseiten sehen kann, wurden verschiedene Benutzergruppen angelegt. Für jede einzelne Seite, oder vererbend auf alle Unterseiten, lässt sich in TYPO3 die erlaubte Benutzergruppe einstellen. Das Loginformular wurde fest im Typoscript in das Menü integriert.

Festgelegte Benutzergruppen:

- IfL
- WSV Weißenstadt
- Bank IfL
- Developer

Die Rechte der Gruppen IfL, WSV Weißenstadt und Bank IfL im Backend wurden stark eingegrenzt, damit diese nur auf die nötigsten Funktionen Zugriff haben. Dies dient nicht nur der Fehlervorbeugung, sondern besonders der Übersichtlichkeit, um die Redakteure nicht mit einer Unmenge an Funktionen zu überfordern. Die Nutzer, die einen Zugang im Backend zu einer dieser Benutzergruppen erhalten, werden in den kommenden Wochen ausgiebig für den Umgang mit dem System von mir geschult.

Im Frontend sehen sie nach erfolgreichem Login je nach Rechtevergabe spezielle weitere Seiten mit den hier beschriebenen Erweiterungen.

# **5. Ausblick**

Mit Abschluss der Diplomarbeit ist die Arbeit an der Software nicht beendet, da immer wieder neue Ideen für neue Funktionalitäten aufkommen.

Einige für die Zukunft geplante Erweiterungen werde ich hier kurz beschreiben.

## **5.1. Newsletter**

Bis zur nächsten Veranstaltung soll es möglich sein, den Teilnehmern automatisch E-Mails über Neuigkeiten zu ihrem Wettbewerb zukommen zu lassen. Dafür wird ein spezieller Bereich im Anmeldeformular vorgesehen, in dem sie solch einen Newsletter abonnieren können. Die Neuigkeiten auf der Website sollen hierfür in Kategorien entsprechend der Wettbewerbe eingeteilt werden.

Um den Newsletterempfang zu deaktivieren, muss dem Teilnehmer die Möglichkeit geboten werden, sich auf der Internetseite anzumelden.

## **5.2. Informationsdisplay für Kommentatoren**

Bei vielen Veranstaltungen im Bereich des Ausdauersports ist ein Kommentator vor Ort, der über das aktuelle Wettbewerbsgeschehen berichtet. Diesem soll die Möglichkeit geboten werden, direkt an einem Laptop alle verfügbaren Daten zu jedem beliebigen Teilnehmer abrufen zu können.

Der PC vor Ort wird, wie bereits beschrieben, mit einem Webserver betrieben. Ob über LAN-Kabel oder WLAN verbunden, könnte ein Laptop für den Kommentator auf alle Daten der Datenbank zugreifen.

Lediglich eine passende Aufbereitung muss hierfür implementiert werden. Dies kann sowohl remote als reines PHP-Skript direkt auf dem Server über den Browser geschehen, als auch lokal z.B. über eine C#-Software.

# **6. Zusammenfassung**

## **6.1. Ergebnisse**

Alle Anforderungen wurden im Rahmen dieser Diplomarbeit erfolgreich in ein funktionierendes System umgesetzt, welches beim 8. Hofer Schülertriathlon am 09.07.2006 zum Einsatz kam.

Das Budget wurde eingehalten, wobei ca. 191 EUR am Ende übrig waren.

Mit Hilfe der Erklärungen in dieser Diplomarbeit und einer Schulung in TYPO3 sollte es den Verantwortlichen leicht möglich sein, das System selbst zu bedienen und eine komplette Veranstaltung von der Anmeldung über die Laufzeitmessung bis hin zur Veröffentlichung der Ergebnisse durchzuführen.

Mit dem Abschluss dieser Diplomarbeit ist die Arbeit an den TYPO3-Erweiterungen und der Software zur Laufzeitmessung nicht abgeschlossen. Mit Hilfe des Ideen-Pools werden immer wieder neue Wünsche und Verbesserungsvorschläge erarbeitet. Der Umsetzung dessen nehme ich mich gerne an.

# **7. Danksagung**

Ich möchte mich hiermit bei allen bedanken, die am gelingen dieses Projekts beteiligt, und zu einem erfolgreichen Gelingen beigetragen haben.

Ein besonderer Dank geht dabei an Dipl.-Ing.(FH) Robert Michael und Maschinenbaumeister Roland Martin, die in der Werkstatt der Fachhochschule Hof tätig sind. Sie haben beim Bau der Hardware ihr Know-How eingebracht und viel Zeit investiert.

Ein weiterer Dank geht an Marion Laubmann, die mich als Mitglied des Organisationsteams der IfL mit allen nötigen Informationen und Dokumenten rund um den Triathlonsport versorgt hat.

# **Literaturverzeichnis**

- [1] Robert Meyer, Praxiswissen TYPO3, O'Reilly, Auflage 2, ISBN: 3897214490
- [2] TYPO3 Video-Training, DVD-ROM, Addison Wesley, ASIN: 3827360234
- [3] Klaus Finkenzeller, RFID-Handbuch, Hanser Fachbuchverlag, ISBN: 3446220712
- [4] Claus Heinrich, RFID and Beyond, Wiley Publishing, ISBN: 0764583352
- [5] http://www.ti.com/rfid
- [6] http://www.ifl-hof.de
- [7] http://www.sport-timing-hof.de
- <span id="page-82-0"></span>[8] http://pear.php.net/package/Spreadsheet\_Excel\_Writer
- [9] http://www.fpdf.org
- [10] http://sourceforge.net/projects/mysqldrivercs
- [11] http://www.quickfolien.de/
- [12] http://msdn.microsoft.com/netframework/
- [13] http://www.apachefriends.org
- [14] http://www.reichelt.de
- <span id="page-82-1"></span>[15] http://www.mikatiming.de
- [16] http://www.aditus.nu/jpgraph

# **A. CD-ROM**

Auf der beiliegenden CD-ROM befinden sich:

- Diplomarbeit
- Installationspaket für C#-Software CATCHME 1.0 und PHP-Komponente
- TYPO3 4.0
- TYPO3-Erweiterungen
- .NET Framework 2.0
- XAMPP-Paket
- Technische Datenblätter von Texas Instruments

Wird die CD unter Windows eingelegt, so wird diese automatisch gestartet. Über ein grafisches Menü kann man die entsprechenden Softwarebestandteile installieren, durch die CD navigieren oder direkt Quellcode betrachten.

# **B. Eidesstattliche Erklärung**

Ich erkläre hiermit, dass ich die vorliegende Arbeit selbstständig und ohne Benutzung anderer als der angegebenen Hilfsmittel angefertigt habe. Die aus fremden Quellen direkt oder indirekt übernommenen Gedanken sind als solche kenntlich gemacht. Die Arbeit wurde nach meiner besten Kenntnis bisher in gleicher oder ähnlicher Form keiner anderen Prüfungsbehörde vorgelegt und auch noch nicht veröffentlicht.

Hof, den 26. September 2006